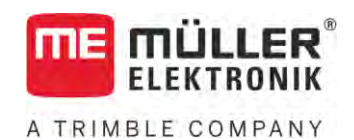

# Üzemeltetési útmutató

# *ISOBUS-TC*

Állapot: V5.20200609

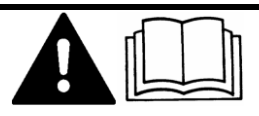

30302436a-02-HU Olvassa el ezt az útmutatót, és tartsa be a benne foglaltakat. Őrizze meg az útmutatót a későbbi használathoz. Ne feledje, hogy a honlapon ennek az útmutatónak egy újabb változata is megtalálható lehet.

# **Impresszum**

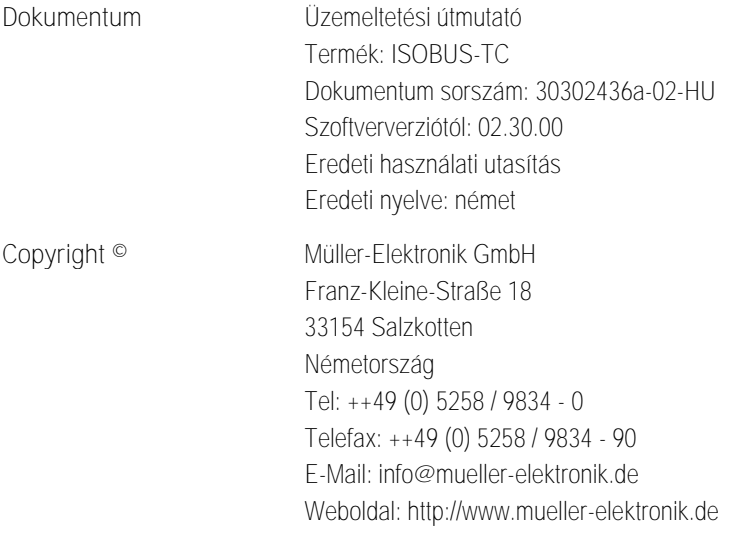

**THE MULLER<sup>®</sup>** A TRIMBLE COMPANY

# **Tartalomjegyzék**

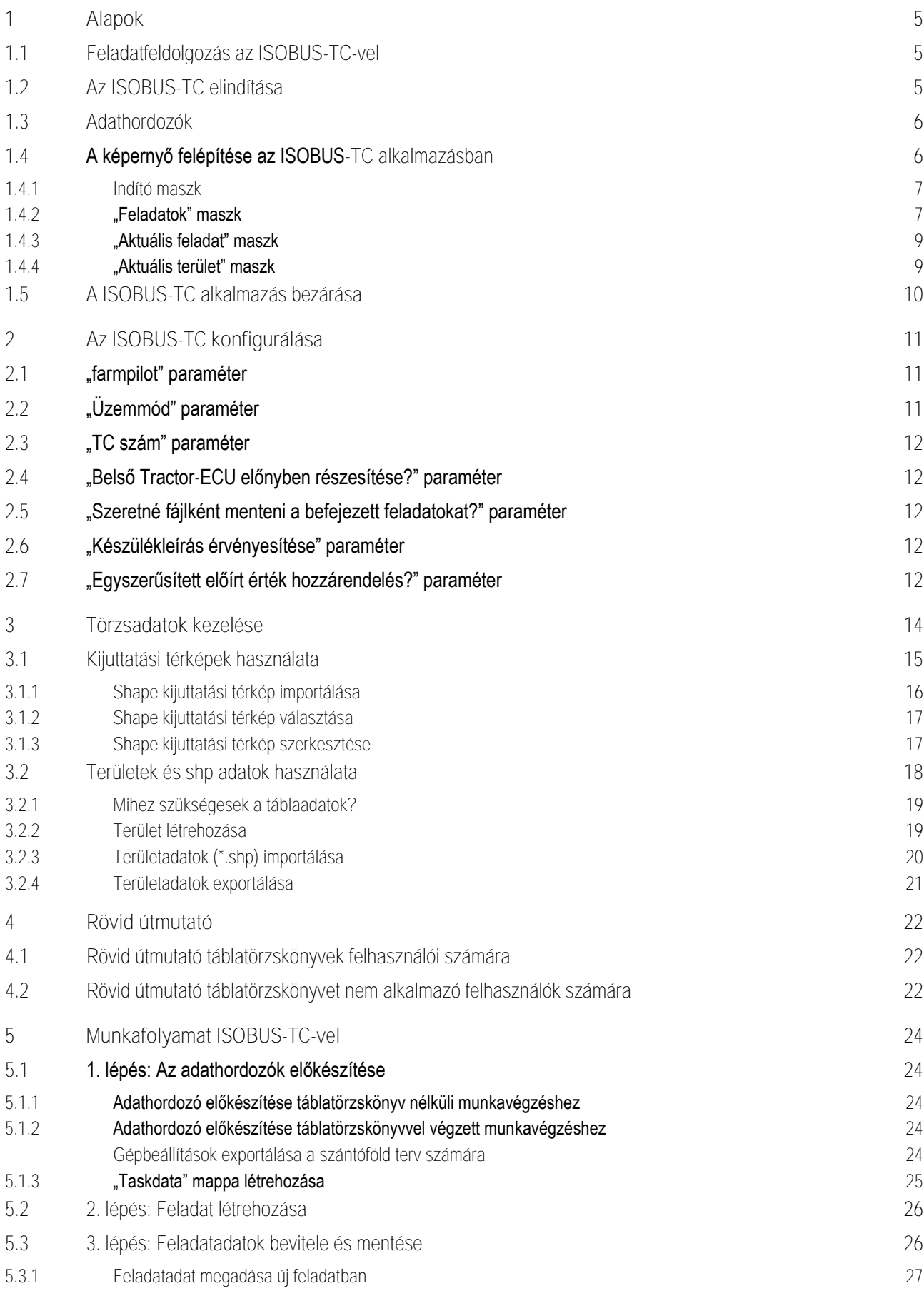

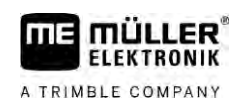

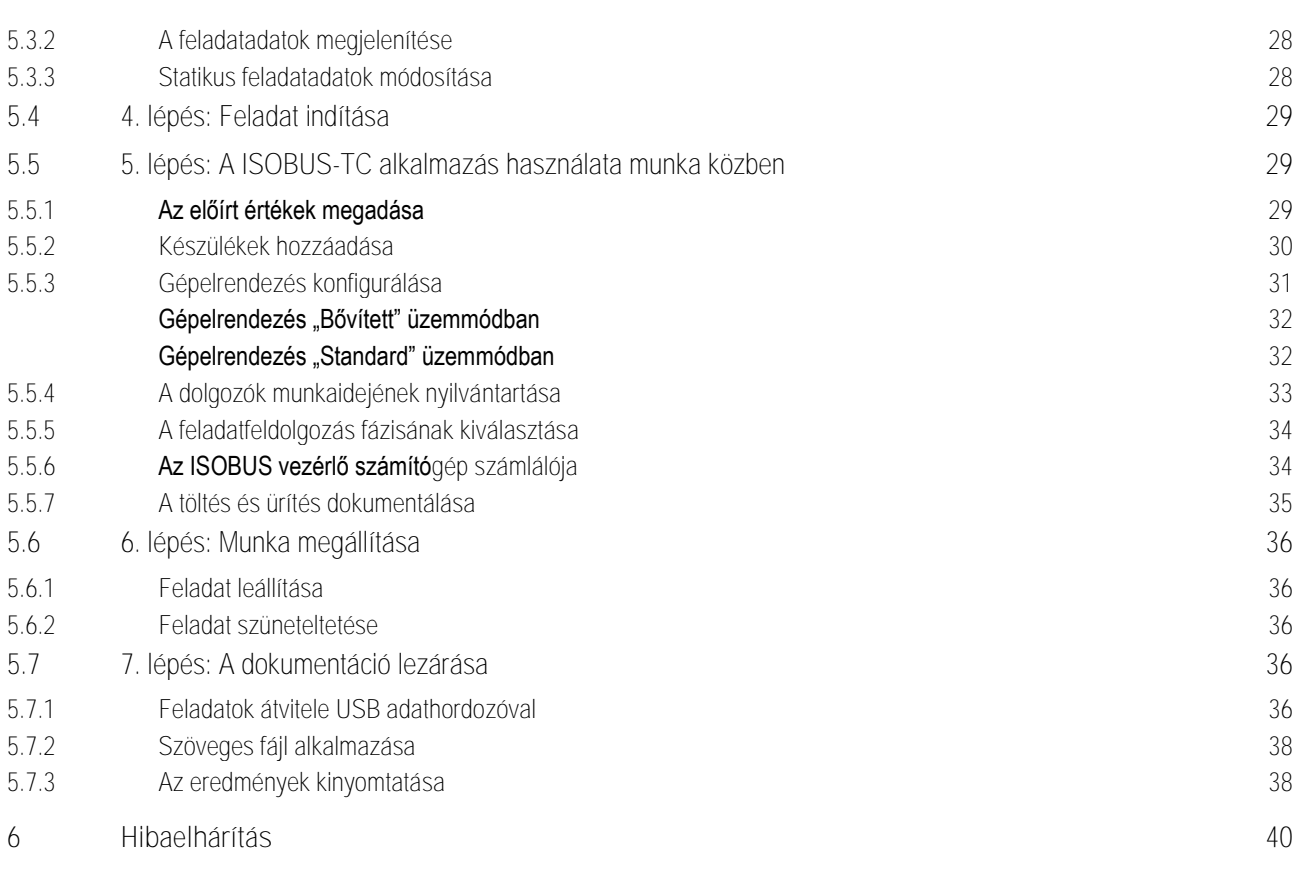

#### **Alapok 1**

A TRIMBLE COMPANY

**1.1**

# <span id="page-4-1"></span><span id="page-4-0"></span>**Feladatfeldolgozás az ISOBUS-TC-vel**

Az ISOBUS-TC alkalmazás a Müller-Elektronik alkalmazása, amely az ISOBUS-terminálon egy interfészt képez az ISOBUS-vezérlő számítógép, a TRACK-Leader alkalmazás és a szántónyilvántartás között.

Az ISOBUS-TC alkalmazás feladata kettős:

- Mint **Task Controller**, ez az alkalmazás vezérli az összes fontos adat átvitelét a terminál és más olyan készülékek között, amelyek az ISOBUS-ra vagy a terminálra csatlakoznak (ISO11783 szabvány 11. része).
- Mint **Task Manager**, ez az alkalmazás teszi lehetővé ISO-XML feladatok létrehozását és szerkesztését. Lehetőséget nyújtva ezzel a táblatörzskönyvekkel folytatott kommunikációra (ISO11783 szabvány 10. része).

Hogy az alkalmazás milyen feladatokat lát el, az az ["Üzemmód" paraméter konfigurációjától függ. \[](#page-10-2)→ [11\]](#page-10-2)

- "**Standard**" Csak a Task Controller feladatokhoz
- "**Bővített**" Task Controller és Task Manager feladatok

Az ISOBUS-TC a feladathoz tartozó összes információt továbbítja a terminál speciális alkalmazásai számára.

- · A feladatban tárolt táblahatár, vezetővonalak, alkalmazás-térképek és a megmunkált földekkel kapcsolatos egyéb információk a TRACK-Leader alkalmazásba kerülnek. Ezáltal feldolgozhatja a táblát.
- **·** Egy alkalmazás-térkép névleges értékei ezen kívül az ISOBUS vezérlő számítógépbe is bekerülnek. Így Önnek nem kell tennie semmit a névleges értékek bevitelével.
- Az ISOBUS-TC dokumentálja a munkavégzés időtartamát, az ebben résztvevő személyeket valamint az alkalmazott gépeket és üzemi anyagokat.
- A munkavégzés után az összes munkával kapcsolatos eredményt ráteheti egy USBadathordozóra, és az adatokat feldolgozhatja a PC-n.

# <span id="page-4-2"></span>**Az ISOBUS-TC elindítása**

- **1.** Kapcsolja be a terminált.
	- ⇨ Megjelenik a kezdőképernyő: Service

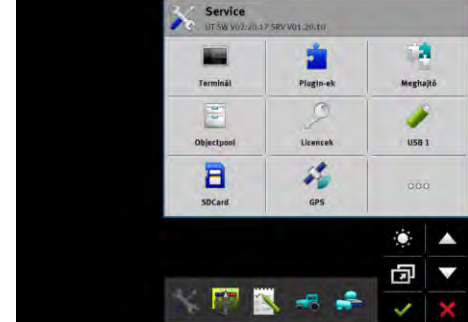

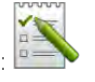

**2.** A kiválasztási menüben érintse meg a következő szimbólumot:

**1.2**

**Eljárásmód**

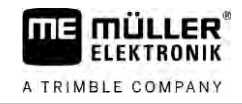

⇨ Az ISOBUS-TC alkalmazás megjelenik a főablakban:

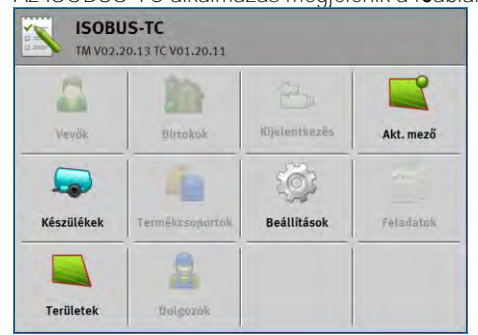

# **1.3**

# <span id="page-5-0"></span>**Adathordozók**

Munkavégzés közben minden feladat és adat mentésre kerül az SD-kártyán.

A feladatadatok terminál és számítógép közötti átvitele azonban USB adathordozó használatával is elvégezhető.

Mindig vegye figyelembe:

- · Amint behelyez egy "Taskdata" mappával rendelkező USB adathordozót a terminálba, a mappa teljes tartalma átkerül az SD-kártyára.
- Az adatok USB adathordozóra történő továbbításához érintse meg a "Kijelentkezés" parancsgombot.

## **Terminál számítógép nélkül**

Ha számítógép nélkül dolgozik, és ha az összes adatot kizárólag a terminálon hozza létre és csak azon használja, munkavégzés közben nem szükséges USB adathordozó alkalmazása. Csak akkor szükséges USB adathordozó, ha a számítógépére szeretné menteni az adatokat.

# *MEGJEGYZÉS*

**Adatok elvesztése USB adathordozó törlésekor**

Amint megérinti a "Kijelentkezés" gombot, a "taskdata.xml" fájl átkerül az USB adathordozóra, és törlődik az SD-kártyáról. Ekkor az USB adathordozón található másolat az egyetlen másolat. Ha Ön ezt törli, az adatok elvesznek.

## **ISO-XML feladatok a táblatörzskönyvből**

Ha egy új feladatot tartalmazó USB adathordozót helyez be a terminálba, az összes vonatkozó adat automatikusan átkerül az SD-kártyára, és törlődik az USB adathordozóról. Az adatok USB adathordozóra történő visszahelyezéséhez válassza a [kijelentkezés \[](#page-35-4)➙ [36\]](#page-35-4) lehetőséget az USB adathordozó esetében.

**1.4**

# <span id="page-5-1"></span>**A képernyő felépítése az ISOBUS-TC alkalmazásban**

Az ISOBUS-TC alkalmazásban a következő elsajátítandó maszkok találhatók:

- $\blacksquare$  [Indító maszk \[](#page-6-0) $\rightarrow$  [7\]](#page-6-0)
- "Feladatok" maszk  $[→ 7]$  $[→ 7]$
- ["Aktuális feladat" maszk \[](#page-8-0)→ [9\]](#page-8-0)
- "Aktuális terület" maszk  $[→ 9]$  $[→ 9]$

## **1.4.1**

## <span id="page-6-0"></span>**Indító maszk**

Az indító maszk az ISOBUS-TC alkalmazás megnyitásakor jelenik meg.

Ez a maszk parancsgombok sorozatából áll. Ezek közül néhány szürkén jelenhet meg.

A szürke parancsgombok az alkalmazás konfigurálási módját jelzik.

| Vevők      | <b>Birtokok</b> | Kijelentkezés      | akt. feladat     |
|------------|-----------------|--------------------|------------------|
|            |                 |                    | $n =$<br>$0 = 1$ |
| Készülékek | Termékcsoportok | <b>Beállítások</b> | Feladatok        |
|            |                 |                    |                  |

*Üzemmód: Bővített; a Taskdata mappa található az SD-kártyán.*

| Vevök       | Birtokok        | Kijelentkezës      | alt. leladat |
|-------------|-----------------|--------------------|--------------|
|             |                 |                    |              |
| Kêszülekelt | Termékcsoportok | <b>Beállítások</b> | Feladatok    |

*Üzemmód: Bővített; az SD-kártya nem tartalmaz Taskdata mappát.*

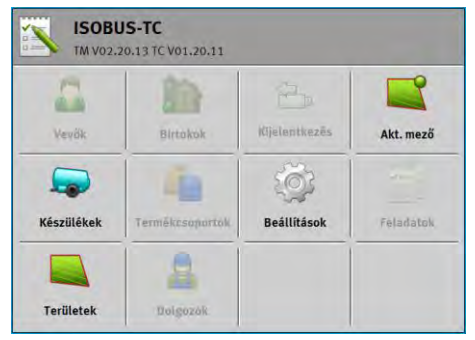

<span id="page-6-1"></span>*Üzemmód: Standard*

#### **"Feladatok" maszk 1.4.2**

A "Feladatok" maszk tartalmazza az SD-kártyán elérhető összes feladat listáját.

A maszk előhívásához:

1. Érintse meg az indító maszk "Feladatok" elemét.

A képernyő felépítése az ISOBUS-TC alkalmazásban

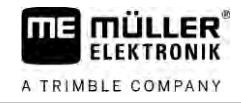

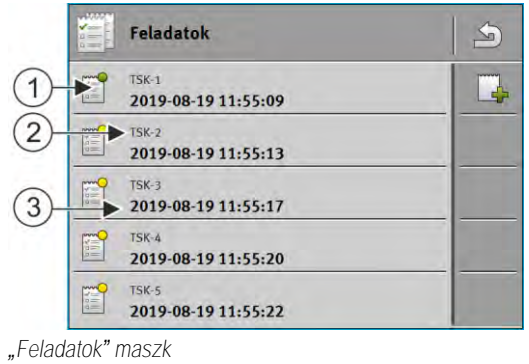

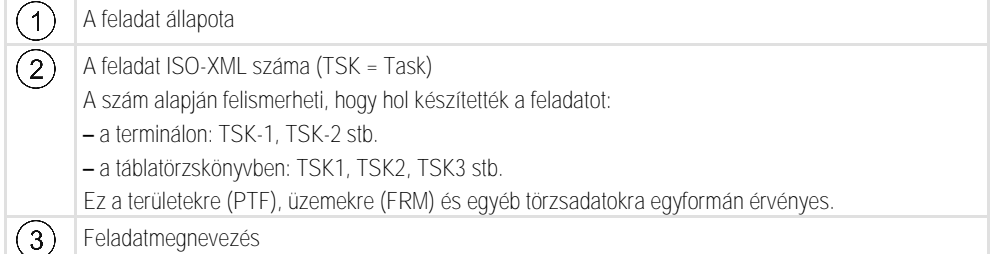

A csillaggal jelölt feladatok más feladatok másolatai.

Egy adott feladat állapotát a feladat megnevezése előtti szimbólum színe alapján ismerheti fel.

### **Elindítatlan feladatok**

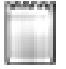

Az elindítatlan feladatok olyan feladatok, amelyeket még soha nem indítottak el.

Az alábbi feladatok tartozhatnak ide:

- Újonnan létrehozott feladatok
- Meglévő feladatok másolatai ha egy csillag látható a feladatmegnevezés előtt

#### **Szüneteltetett feladatok**

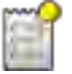

A szüneteltetett feladatok olyan feladatok, amelyeket megszakítottak, de még nem dolgoztak fel. Egy feladat automatikusan szüneteltetésre kerül, ha feldolgozása közben másik feladatot indítanak el.

### **Elindított feladatok**

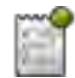

Az elindított feladatok olyan feladatok, amelyeket elindítottak, feldolgozásuk pedig éppen folyamatban van.

Egyidejűleg csak egy feladat lehet aktív.

**Leállított feladatok**

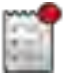

**1.4.3**

A leállított feladatok általában olyan feladatok, amelyeket feldolgoztak. A rendszer azonban nem alkalmas a feldolgozottság teljes körű ellenőrzésére.

<span id="page-8-0"></span>A leállított feladatok bármikor újraindíthatók.

## **"Aktuális feladat" maszk**

Az "Aktuális feladat" maszk részletes információkat tartalmaz az elindított feladatra vonatkozóan.

A maszk előhívásához:

- · Érintse meg az indító maszkban az "Aktuális feladat" elemet. Ehhez aktiválni kell a "Bővített" üzemmódot, és el kell indítani egy feladatot.
- **A** "Feladatok" maszkon érintsen meg egy feladatot.

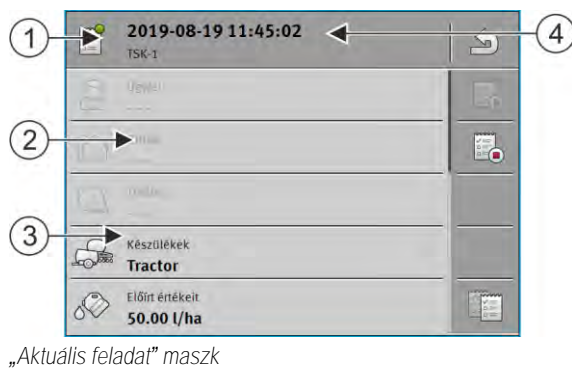

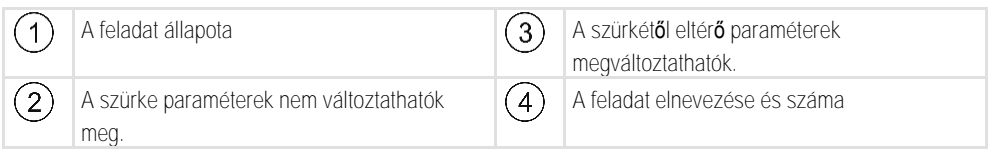

#### **Kezelőszervek**

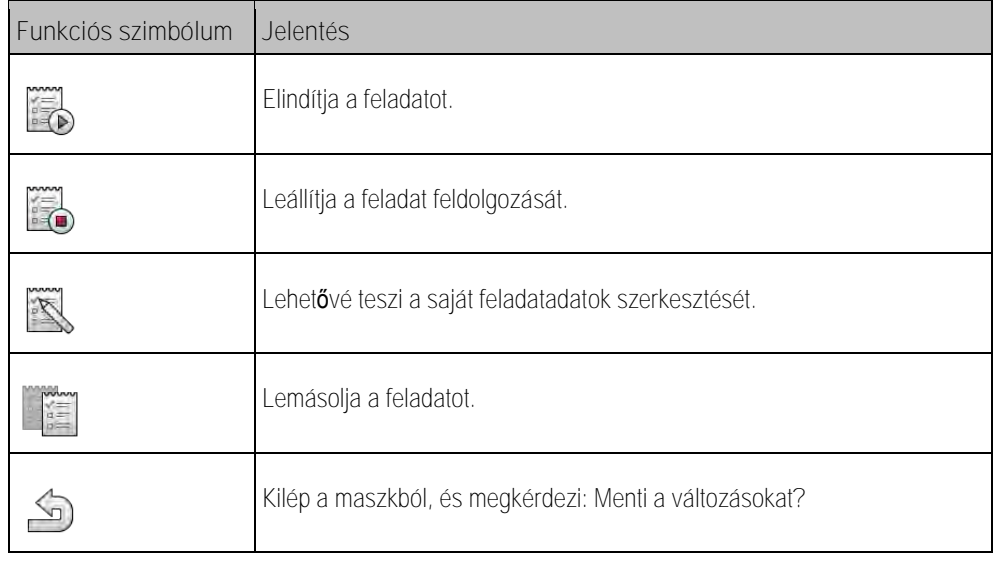

### **1.4.4**

## <span id="page-8-1"></span>**"Aktuális terület" maszk**

Az "Aktuális terület" maszk részletes információkat tartalmaz az aktuálisan kiválasztott területre vonatkozóan.

A maszk előhívásához:

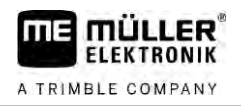

- · Érintse meg az indító maszkban az "Aktuális terület" elemet. Ehhez aktiválni kell a "Standard" üzemmódot.
- **A** "Területek" maszkon érintsen meg egy területet.

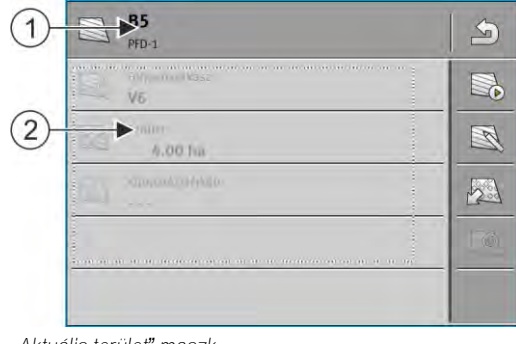

#### *"Aktuális terület" maszk*

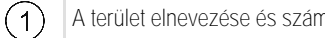

## na  $\overline{\text{(2)}}$  Információk a területre vonatkozóan

## **Kezelőelemek**

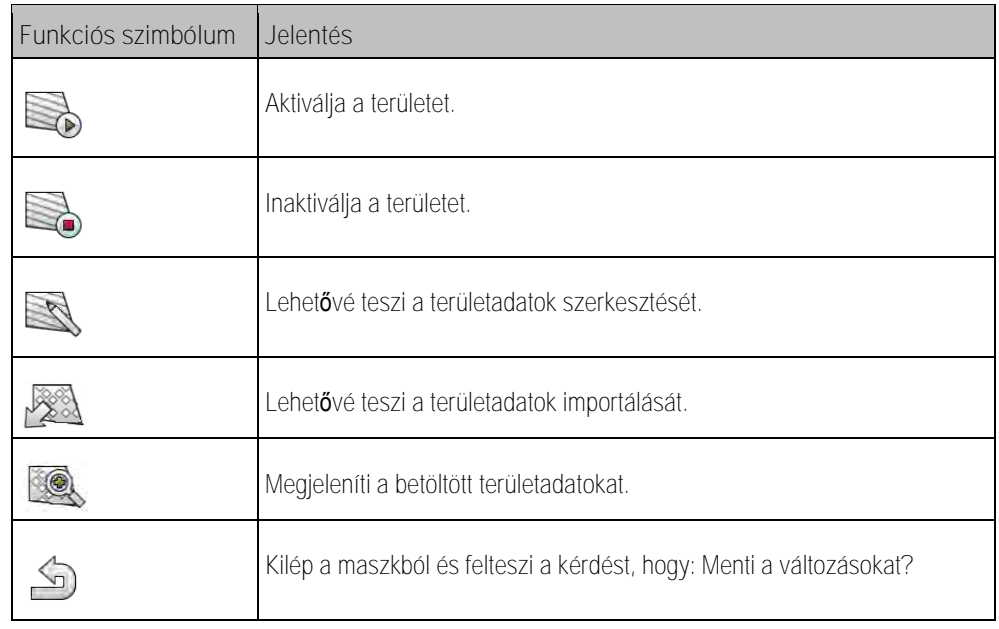

**1.5**

# <span id="page-9-0"></span>**A ISOBUS-TC alkalmazás bezárása**

Bármikor kiléphet az ISOBUS-TC alkalmazásból. Ekkor a feladatok nem fejeződnek be és nem is kerülnek megszakításra.

**Eljárásmód**

- **1.** Érintse meg a másik alkalmazást megjelenítő kiegészítő ablakot.
	- ⇨ Megjelenik az ISOBUS-TC a kiegészítő ablakban.
	- ⇒ Megjelennek a feladatban vagy a "Készülékek" alatt kiválasztott számlálók.

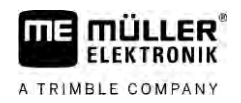

#### <span id="page-10-0"></span>**Az ISOBUS-TC konfigurálása 2**

- **1.** Nyissa meg az ISOBUS-TC alkalmazást.
- 2. Érintse meg a "Beállítások" elemet. ⇒ Megjelenik a "Beállítások" maszk.
- **3.** Érintse meg a konfigurálni kívánt paramétert. A paraméter magyarázatát alább találja. ⇒ Megjelenik egy kiválasztási lista vagy egy billentyűzet.
- <span id="page-10-1"></span>**4.** Adja meg a kívánt értéket.

#### **"farmpilot" paraméter 2.1**

<span id="page-10-2"></span>Ez a paraméter a "farmpilot" portállal kialakított kapcsolat állapotát jelzi.

#### **"Üzemmód" paraméter 2.2**

Ezzel a paraméterrel választhatja meg, hogy az ISOBUS-TC Task Controller a háttérben működjön, vagy aktívan kíván dolgozni az ISO-XML feladatokkal.

- "**Standard**" Kétféle működési mód lehetséges.
	- 1. működési mód:
		- Minden munkaadatot a "TRACK-Leader" alkalmazás kezel.
		- Az ISOBUS-TC alkalmazásban nem hozhatók létre feladatok.
		- Ebben az üzemmódban az ISOBUS-TC a háttérben működik.
	- 2. működési mód:
		- Területadatokat tölthet be egy Shape fájlból (területhatárok, vezetővonalak) az ISOBUS-TC alkalmazásba. E területadatok a "TRACK-Leader" alkalmazásban állnak majd rendelkezésre. Ez ISOBUS-TC licenc nélkül is lehetséges.
		- Az ISOBUS-TC licenc aktiválása után lehetőség van Shape kijuttatási térképek feldolgozására.
	- Az ISOBUS-TC alkalmazásban nem hozhatók létre feladatok.
- "**Bővített**" Ebben a működési módban további elemekkel bővül az ISOBUS-TC menü. Ennek feltétele az ISOBUS-TC licenc. Az ISOBUS-TC ebben az üzemmódban ISO-XML feladatok kezelésére és feldolgozására szolgál. Kétféle működési mód lehetséges. 1. működési mód:
	- ISO-XML feladatok kezelése és feldolgozása táblatörzskönyvek segítségével.
	- 2. működési mód:
		- Törzsadatok létrehozása és karbantartása az ISOBUS-TC alkalmazásban.

**Eljárásmód**

- Így változtathatja meg az üzemmódot:
	-
	- 1. **I. Nyissa meg az ISOBUS-TC alkalmazást.**
- 2. Érintse meg a "Beállítások" pontot.
- 3. Érintse meg az "Üzemmód" pontot.

**Eljárásmód**

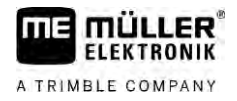

<span id="page-11-1"></span><span id="page-11-0"></span>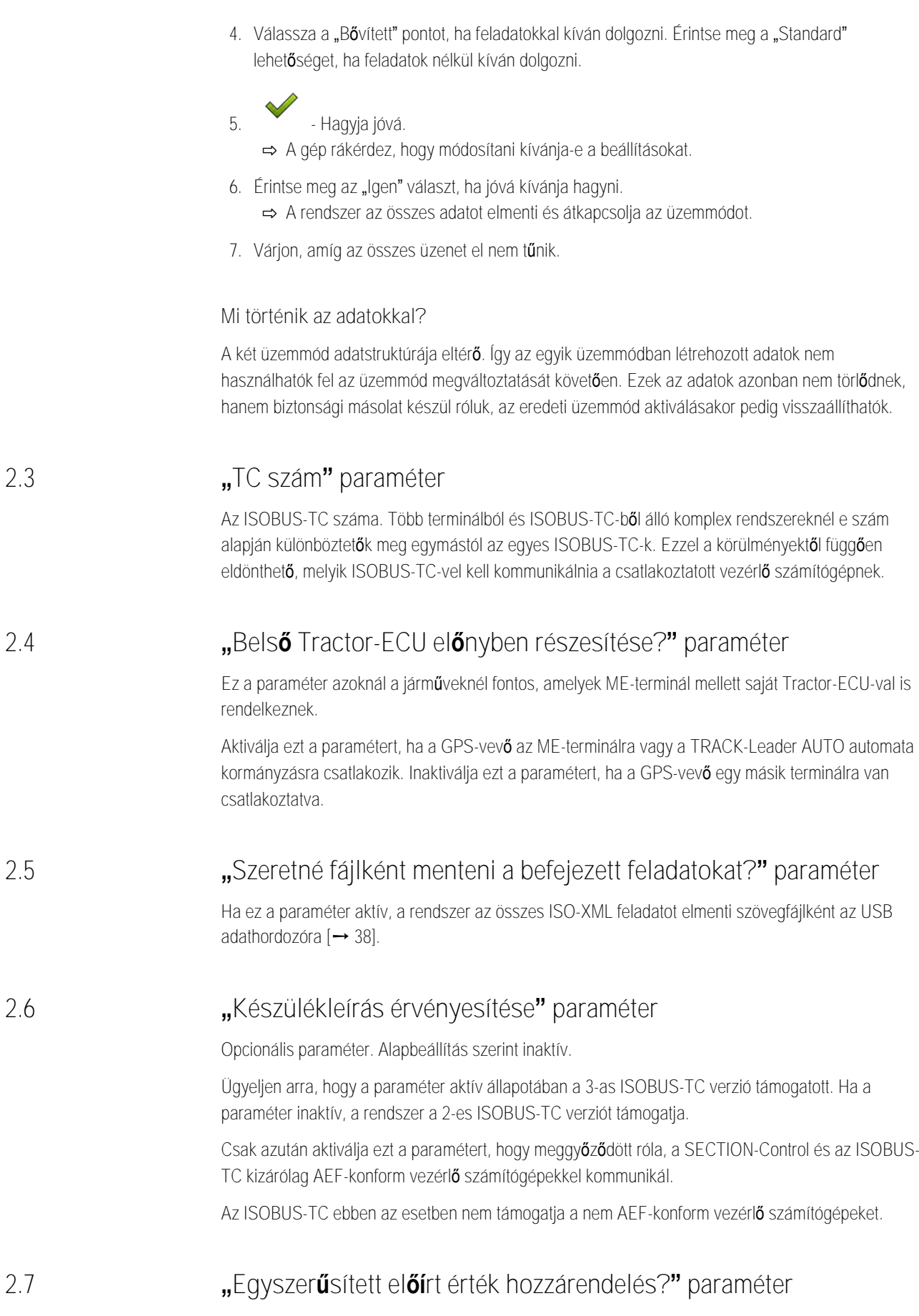

<span id="page-11-4"></span><span id="page-11-3"></span><span id="page-11-2"></span>Opcionális paraméter. Alapértelmezett beállítás: "Nem".

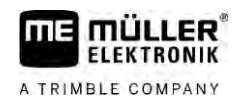

Ha ezt a paramétert aktiválja, az előírt érték beállításait átveheti a legutóbbi feladatból egy új feladatba. Ehhez a paramétert "Igen" lehetőségre kell állítania.

Ha ezután egy újabb feladatot készít, a következő üzenet jelenik meg:

"Át szeretné venni a(z) %s eszközhöz az utolsó feladat előírt érték beállításait?"

Hagyja jóvá ezt az üzenetet, ezzel a rendszer átveszi a előírt étékek beállításait.

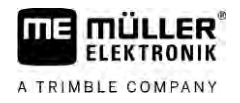

#### <span id="page-13-0"></span>**Törzsadatok kezelése 3**

Törzsadatoknak nevezzük azokat az adatokat, amelyek az SD-kártyán találhatók, és amelyek a feladatok pontosabb meghatározásához szükségesek. Attól függően, hogy melyik üzemmódot választja, különböző törzsadatokat kezelhet.

A következőképpen kerülnek a törzsadatok az SD-kártyára:

- A táblatörzskönyvből. A törzsadatokat USB adathordozóra mentheti a táblatörzskönyvből. Ha az USB adathordozót behelyezi a terminálba, az adatok automatikusan átkerülnek az SD-kártyára.
- Létrehozhatja a törzsadatokat a terminálon, vag[y importálhatja azokat egy Shape-adatból \[](#page-19-0)→ [20\]](#page-19-0), és SD-kártyára mentheti azokat. Ennek a módszernek az a hátránya, hogy az adatok egyetlen külső alkalmazással sem olvashatók. Az adatok törlése sem lehetséges.

## *MEGJEGYZÉS*

#### **Adatvesztés**

- Csak egyetlen helyen hozzon létre törzsadatokat: a táblatörzskönyvben vagy a terminálon.
- Ne módosítsa az eljárást.

# *MEGJEGYZÉS*

**Nem kompatibilis táblatörzskönyvek**

Nem minden táblatörzskönyv alkalmas módosított törzsadatok importálására.

◦ A törzsadatok módosítása vagy létrehozása előtt ellenőrizze, hogy táblatörzskönyve alkalmase módosított adatú feladatok importálására. Ellenkező esetben a létrehozott törzsadatok az USB adathordozóra történő exportálás után nem importálhatók a terminálra.

A törzsadatokat nem kell minden kategóriában kezelnie. A törzsadatok kiválasztása az üzem méretétől és a felhasználás céljától függ.

## **Lehetséges törzsadatok**

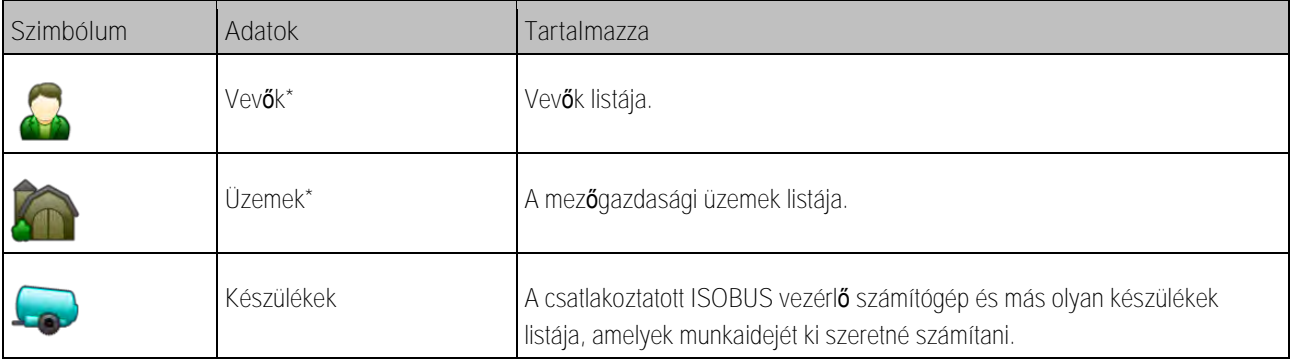

Kijuttatási térképek használata **3**

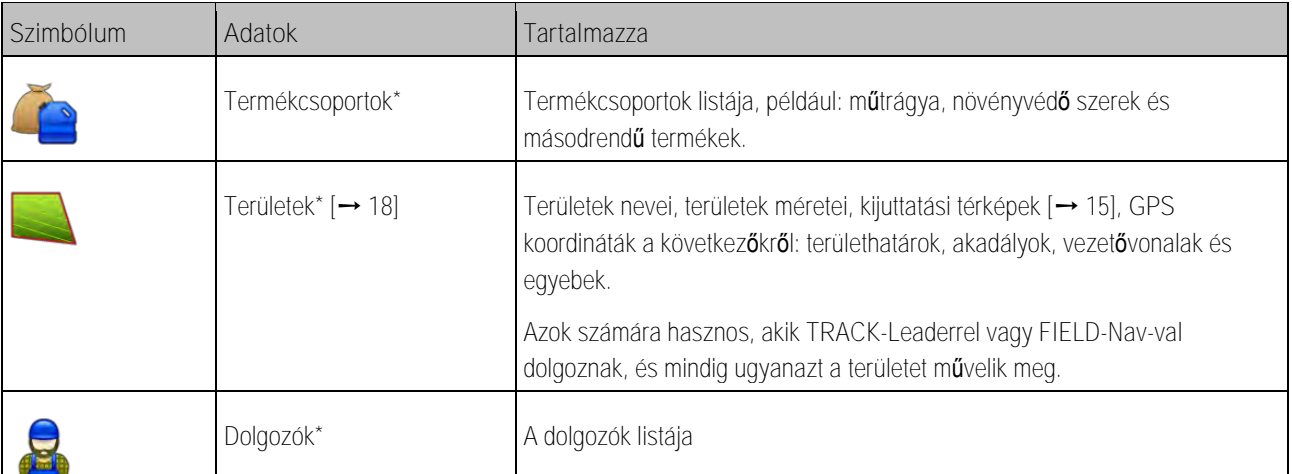

\* – Választható törzsadatok.

**Eljárásmód**

A következőképpen hozhat létre új törzsadatokat a terminálon:

- 
- 1. **E V** Nyissa meg az ISOBUS-TC alkalmazást.
- **2.** Érintse meg a módosítani kívánt törzsadatok parancsgombját.
	- ⇨ Megjelenik egy lista a kiválasztott módok már meglévő adataival.
	- ⇨ A jobb oldalon olyan funkciós szimbólumok jelennek meg, amelyek megmutatják Önnek, hogy mely elemek szerkeszthetők.
- **3.** Új adatállomány létrehozásához érintse meg az egyik funkciós szimbólumot a plusszal.
- **4.** Új adatállomány szerkesztéséhez érintse meg az egyik funkciós szimbólumot egy ceruzával.
	-
- **5.** A szerkesztés után lépjen ki a maszkból.
	- ⇨ A gép rákérdez, hogy kívánja-e menteni a módosításokat.

**3.1**

# <span id="page-14-0"></span>**Kijuttatási térképek használata**

A kijuttatási térképek olyan térképek, amelyek információkat tartalmaznak arra vonatkozóan, hogy az egyes területek különböző részeire mennyi terméket (műtrágya, vetőmag, növényvédő szer) kell kijuttatni.

Ha az alkalmazás-térkép be van töltve, akkor a szoftver a jármű GPS-koordinátái alapján ellenőrzi, hogy az alkalmazás-térkép alapján mennyi a kijuttatandó mennyiség és továbbadja az információt az ISOBUS vezérlő számítógépnek.

# *MEGJEGYZÉS*

**A terminál terheltségi szintje**

Az alkalmazott kijuttatási térképek száma és azok felépítése jelentős mértékben befolyásolhatja a terminál terheltségi szintjét.

◦ Kijuttatási térképek létrehozásakor ügyeljen arra, hogy a térképek az alkalmazási területre és az alkalmazott gépekre legyenek optimalizálva.

A terminál kétféle formátumú kijuttatási térképet képes megnyitni:

- Shape formátum (\*.shp)
	- A Shape formátumú kijuttatási térképek megnyitására az ISOBUS-TC alkalmazás szolgál.

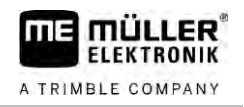

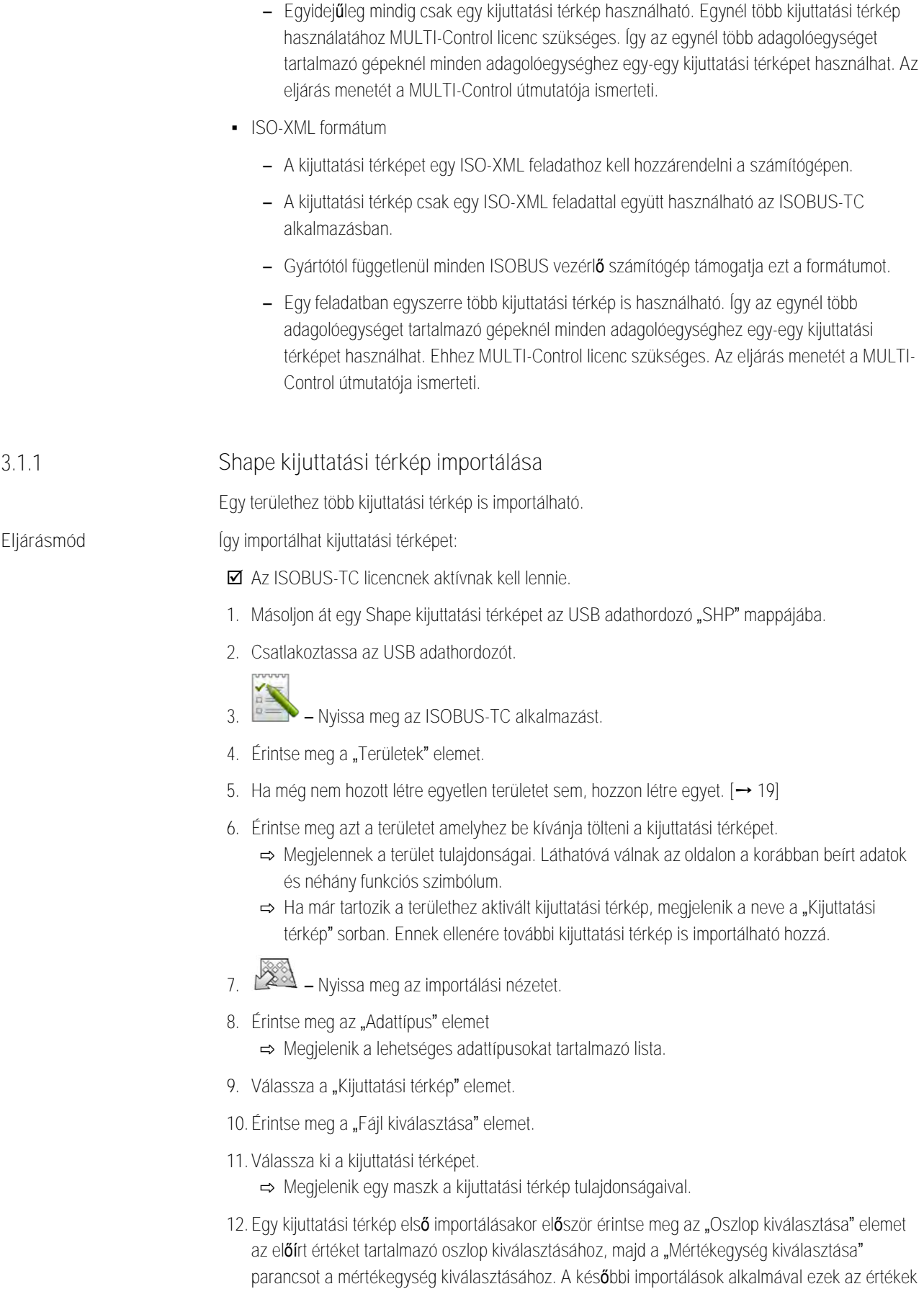

<span id="page-15-0"></span>– Több kijuttatási térkép is importálható.

automatikusan kiválasztásra kerülnek.

<span id="page-16-1"></span><span id="page-16-0"></span>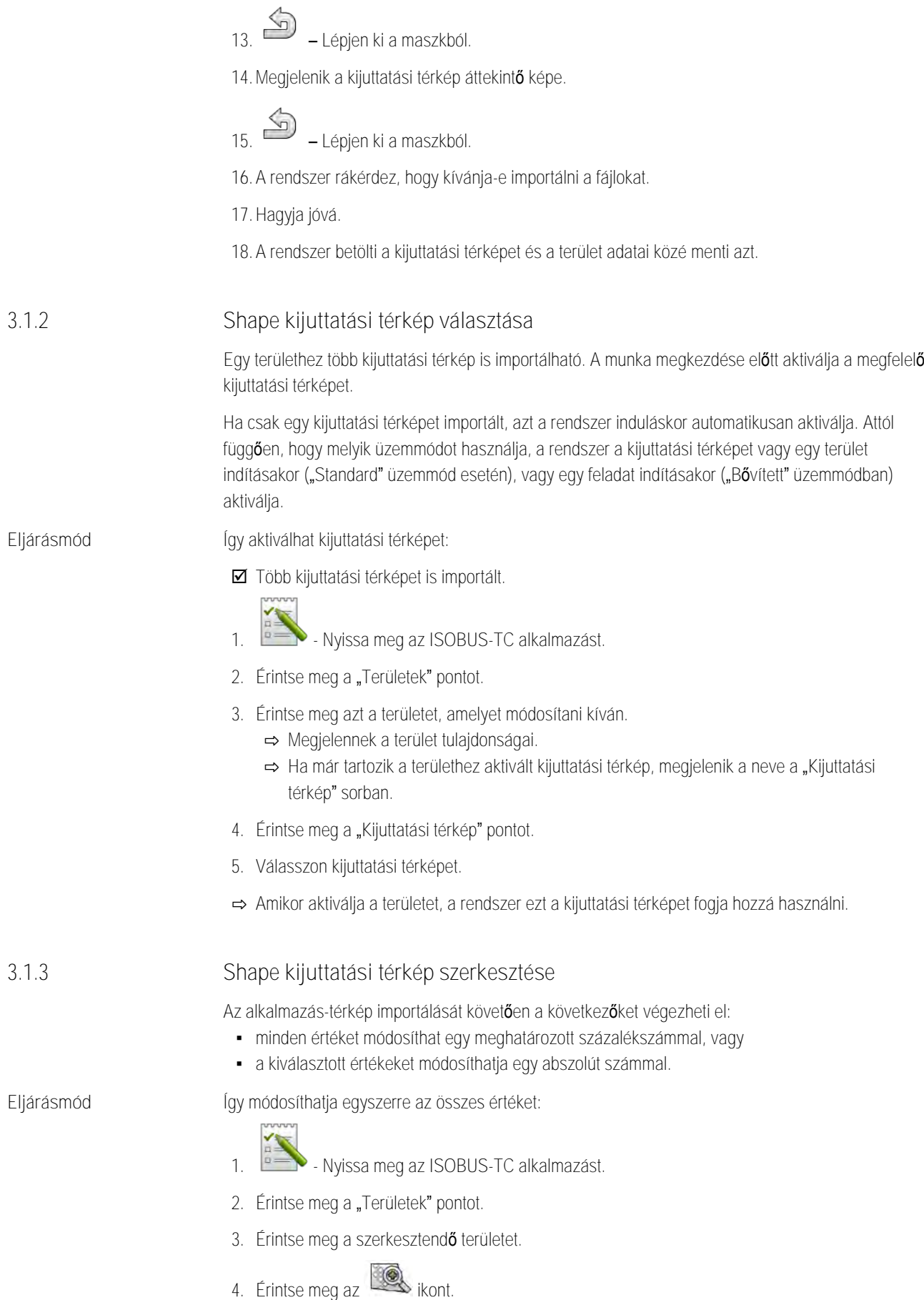

**THE MÜLLER<sup>®</sup>** A TRIMBLE COMPANY

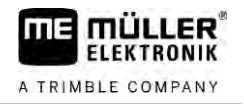

- 5. Érintse meg az **600 kol**
- **6.** Írja be, hogyan kívánja megváltoztatni az értékeket. Például: 50% = felezés, 200% = duplázás
- **7.** Hagyja jóvá.
	- ⇨ Ekkor megjelenik a "kijuttatási térképek" maszk.
	- ⇨ Az összes érték módosult.
- ⇨ A módosítások mentéséhez lépjen ki a maszkból.

#### **Eljárásmód**

- Így módosíthat egy kiválasztott értéket:
- 1. **ISOBUS-TC alkalmazást.**
- 2. Érintse meg a "Területek" pontot.
- **3.** Érintse meg a szerkesztendő területet.
- 4. Érintse meg az **ikont**
- **5.** Az előírt értékek oszlopában (balra) érintse meg a módosítandó értéket. ⇨ Megjelenik a billentyűzet.
- **6.** Írja be az új értéket.
- **7.** Hagyja jóvá.
	- ⇒ Ekkor megjelenik a "kijuttatási térképek" maszk.
	- ⇨ A módosított cellában megjelenik az új érték.
	-
- **8.** A módosítások mentéséhez lépjen ki a maszkból.

**3.2**

# <span id="page-17-0"></span>**Területek és shp adatok használata**

A "Területek" kategóriában kijelölheti az összes megművelendő területet. Az egyes területekhez a következő tulajdonságokat rendelheti hozzá:

- Területnév
- Folyosószakasz
- Terület
- **·** Területhatár
- Vezetővonalak
- Vezetővonal szett
- **•** Akadály
- Kijuttatási térkép (ISOBUS-TC licenc szükséges)

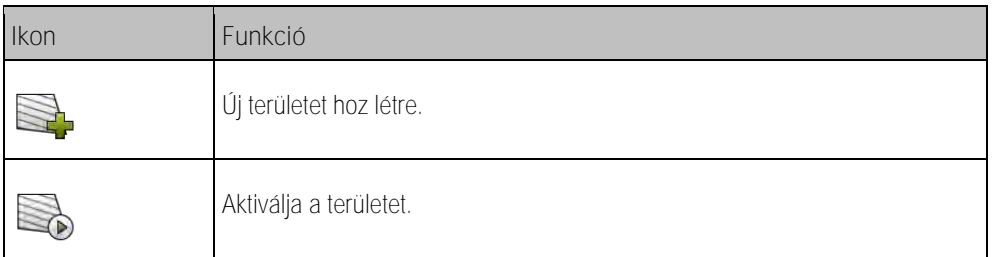

Területek és shp adatok használata **3**

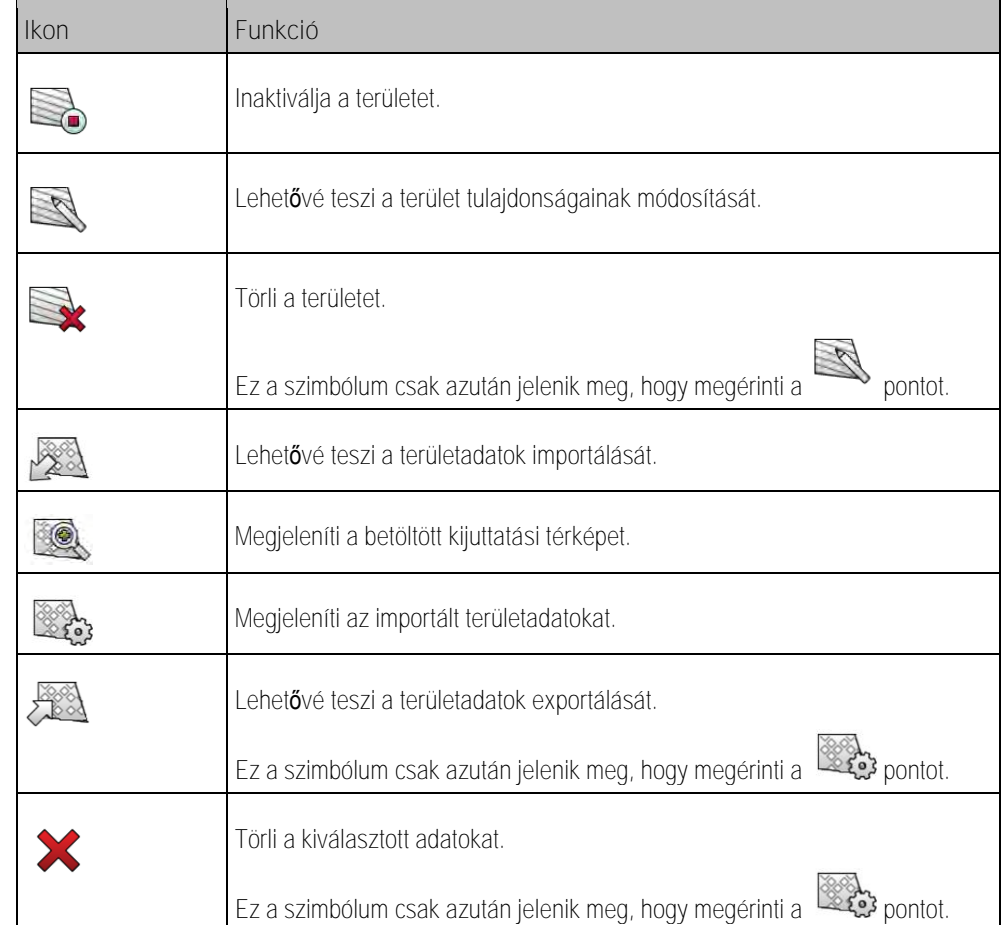

#### **Mihez szükségesek a táblaadatok? 3.2.1**

**Célja**

<span id="page-18-0"></span>Ha a táblát hozzáadja egy feladathoz, a tábla összes, ily módon tárolt tulajdonságát felhasználhatja a TRACK-Leaderben munkavégzés közben.

Kijuttatási térkép használatakor a következő műveletek végezhetők el:

- · Létrehozhat táblákat a terminálon, és hozzáadhatja azokat egy feladathoz. Ehhez automatikusan felhasználásra kerül minden olyan adat, amelyeket a táblaprofilban mentettek.
- <span id="page-18-1"></span>▪ Munkavégzés közben importálhatja az újonnan létrehozott táblaadatokat a táblatörzskönyvbe.

**3.2.2**

**Eljárásmód**

**Terület létrehozása**

Így hozhat létre új területet:

- 1. **I. Nyissa meg az ISOBUS-TC alkalmazást.**
- 2. Érintse meg a "Területek" pontot.
	- ⇨ Megjelenik egy lista a már létrehozott területekkel. Az egyes területekhez bizonyos területadatokat rendelhet. Például: területnév, méret, területhatár, kijuttatási térkép és akadályok. Mikor később ismét ezt a területet műveli, újra felhasználhatja ezeket az adatokat.

3. **- Hozzon** létre egy új területet.

⇨ Megjelenik az adatbeviteli űrlap.

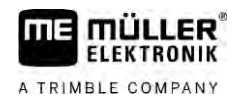

**4.** Írjon egy területnevet a legfelső sorba.

**5.** - Lépjen ki a nézetből.

⇨ A gép rákérdez, hogy kívánja-e menteni a módosításokat.

- **6.** Hagyja jóvá.
- ⇨ Megjelenik egy lista a létrehozott területekkel. Az új területet a lista alján találja. Minden területhez tartozik egy egyedi PFD-szám. A rendszer e szám alapján rendezi a területeket. A számot a területlistában, a területnevek felett találja. A szám emellett a fejlécben is látható, amikor megnyitja az adott területet.

#### **PFD-számok**

Egy PFD-számot a rendszer csak egyszer oszt ki. A PFD szám még akkor sem kerül újra kiosztásra, ha törli az adott területet.

A területek TRACK-Leader alkalmazásban történő feldolgozása során ez a szám a területadatok mgstore adatbázisba mentésekor is kiosztásra került, illetve hozzáadódik a terület nevéhez.

Példa:

A PFD1 terület módosításai "ISOBUS-TC--1" néven kerülnek mentésre a TRACK-Leader alkalmazásban.

A PFD50 terület módosításai "ISOBUS-TC--50" néven kerülnek mentésre a TRACK-Leader alkalmazásban.

## <span id="page-19-0"></span>**Területadatok (\*.shp) importálása**

**Eljárásmód**

**3.2.3**

## *MEGJEGYZÉS*

**Területhatárok importálása**

Minden terület esetén mindig csak egy területhatárt kell importálni a terminál kifogástalan működésének biztosításához.

◦ Ha lehetséges minden terület esetén csak egy területhatárt importáljon. Az egyes területhatárok több szigetet is tartalmazhatnak.

Így importálhat területadatokat:

■ Az shp fájlok WGS84 formátumúak.

- **1.** Másolja át az importálni kívánt összes területadatot az USB adathordozó **SHP** mappájába.
- **2.** Csatlakoztassa az USB adathordozót.

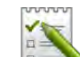

- **3.** Nyissa meg az ISOBUS-TC alkalmazást.
- 4. Érintse meg a "Területek" elemet.
- **5.** [Ha még nem hozott létre egyetlen területet sem, hozzon létre egyet. \[](#page-18-1)➙ [19\]](#page-18-1)
- **6.** Érintse meg azt a területet, amelyhez be kívánja tölteni az shp-adatokat. ⇨ Megjelennek a terület tulajdonságai. Láthatóvá válnak az oldalon a korábban beírt adatok és néhány funkciós szimbólum.
- **7.** Nyissa meg az importálási nézetet.

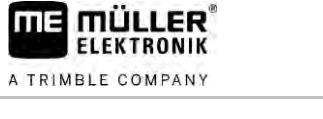

<span id="page-20-0"></span>8. Érintse meg az "Adattípus" elemet. ⇨ Megjelenik a lehetséges adattípusokat tartalmazó lista. **9.** Válassza ki azoknak a területadatoknak a típusát, amelyeket be kíván tölteni. 10. Érintse meg a "Fájl kiválasztása" elemet. **11.**Válassza ki a fájlt. ⇨ Megjelenik az importált adatok előnézete. **12.** – Lépjen ki a nézetből. ⇒ Megjelenik a "Kívánja importálni a kiválasztott fájlt?" üzenet. 13. "Igen" – Hagyja jóvá. **14.** Ismételje meg az importálási eljárást a többi területadat esetében is. ⇨ Az importált adatok előnézete nagyra vált. ⇨ Az összes kívánt területadat betöltődik. Ha most aktiválja a területet, új navigációt indíthat a betöltött területadatokkal. **Területadatok exportálása** Így exportálhat területadatokat: **1.** Dugja be az USB adathordozót. **2.** – Nyissa meg az ISOBUS-TC alkalmazást. 3. Érintse meg a "Területek" elemet. ⇨ Megjelenik egy lista a már létrehozott területekkel. **4.** Érintse meg azt a területet, amelynek adatait exportálni kívánja. ⇨ Megjelennek a terület tulajdonságai. Láthatóvá válnak az oldalon a korábban beírt adatok és néhány funkciós szimbólum. **5.** – Nyissa meg a területnézetet. **6.** – Nyissa meg a területadatok listáját. 7.  $\sqrt{88}$  – Exportálja a területadatokat. ⇒ A területadatokat a program Shape fájlként exportálja az USB adathordozó "SHP" mappájába. **3.2.4 Eljárásmód**

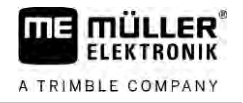

#### <span id="page-21-1"></span><span id="page-21-0"></span>**Rövid útmutató 4**

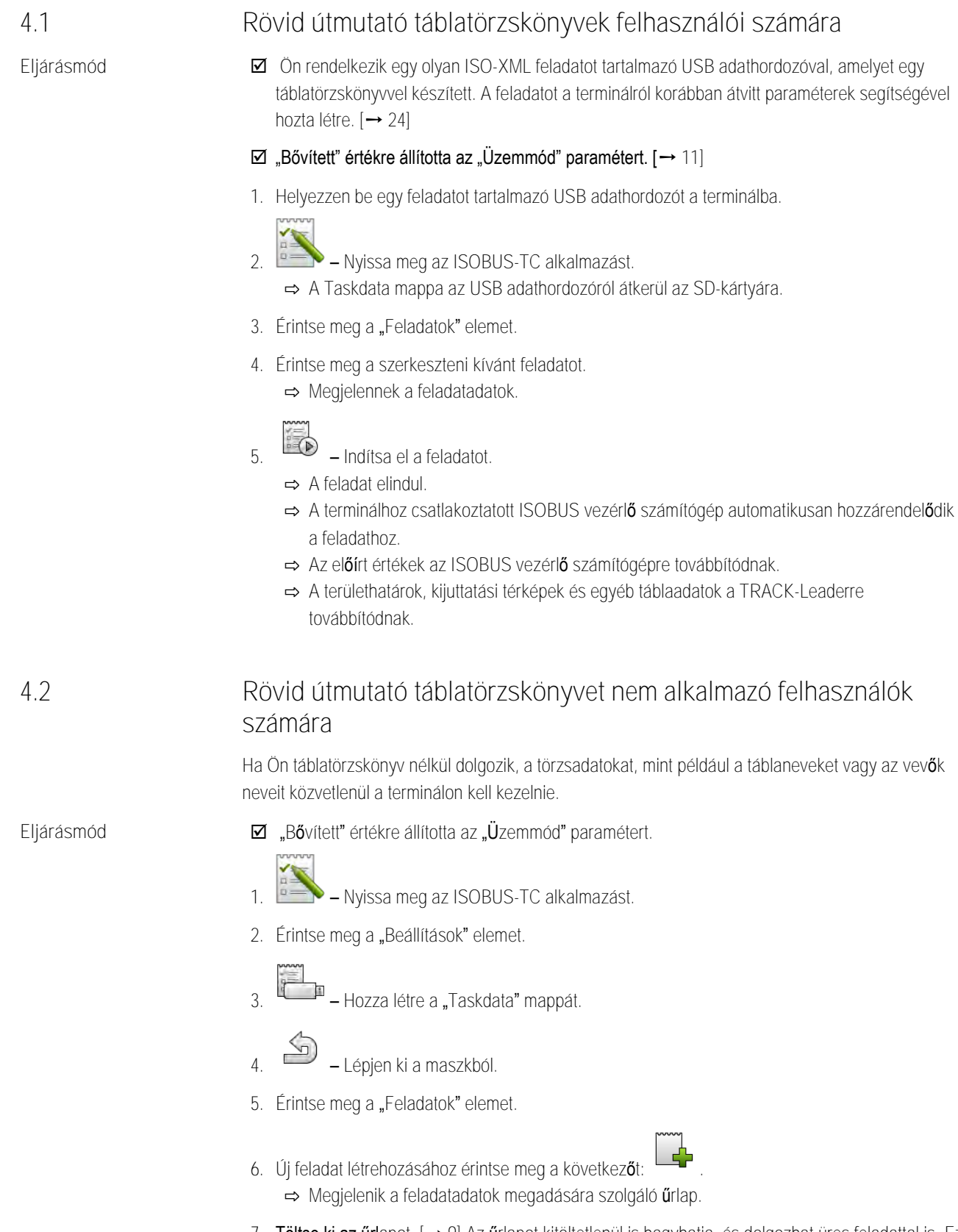

<span id="page-21-2"></span>7. [Töltse ki az űrl](#page-8-0)apot. [→ [9\]](#page-8-0) Az űrlapot kitöltetlenül is hagyhatja, és dolgozhat üres feladattal is. Ez akkor hasznos, ha nem szükséges dokumentálnia a munkát, viszont el kell indítania egy feladatot a navigáció elindításához a TRACK-Leader programban.

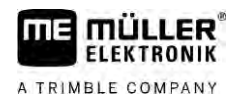

**8.** – Mentse a feladatot.

⇨ Az alábbi üzenet jelenik meg: "Menteni szeretné a változásokat?"

9. A jóváhagyáshoz érintse meg az "Igen" elemet.

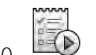

- **10.** Indítsa el a feladatot.
	- ⇨ A feladat elindul.
	- ⇨ A terminálhoz csatlakoztatott ISOBUS vezérlő számítógép automatikusan hozzárendelődik a feladathoz.
	- ⇨ Az előírt értékek az ISOBUS vezérlő számítógépre továbbítódnak.
	- ⇨ A területhatárok, kijuttatási térképek és egyéb táblaadatok a TRACK-Leaderre továbbítódnak.
- **11.**Szerkessze meg a területet. Megnyithat egy másik alkalmazást is. Az ISOBUS-TC a háttérben az összes információt továbbítja.
- **12.**A munkavégzés után nyissa meg újból az ISOBUS-TC alkalmazást.
	- ⇒ Megjelenik egy maszk az aktivált feladattal. Ha nem, érintse meg az indító maszk "Akt. feladat" elemét.
- **13.** Fejezze be a feladatot.

$$
14. \begin{pmatrix} 1 & 1 \\ 0 & -1 \end{pmatrix}
$$
 - Lépjen ki a maszkból.

**15.** – A feladatadatok USB adathordozóra történő átviteléhez érintse meg a "Kijelentkezés" elemet.

**Lásd még**

 $\exists$  ["Üzemmód" paraméter \[](#page-10-2)→ [11\]](#page-10-2)

<span id="page-23-4"></span><span id="page-23-3"></span><span id="page-23-2"></span><span id="page-23-1"></span><span id="page-23-0"></span>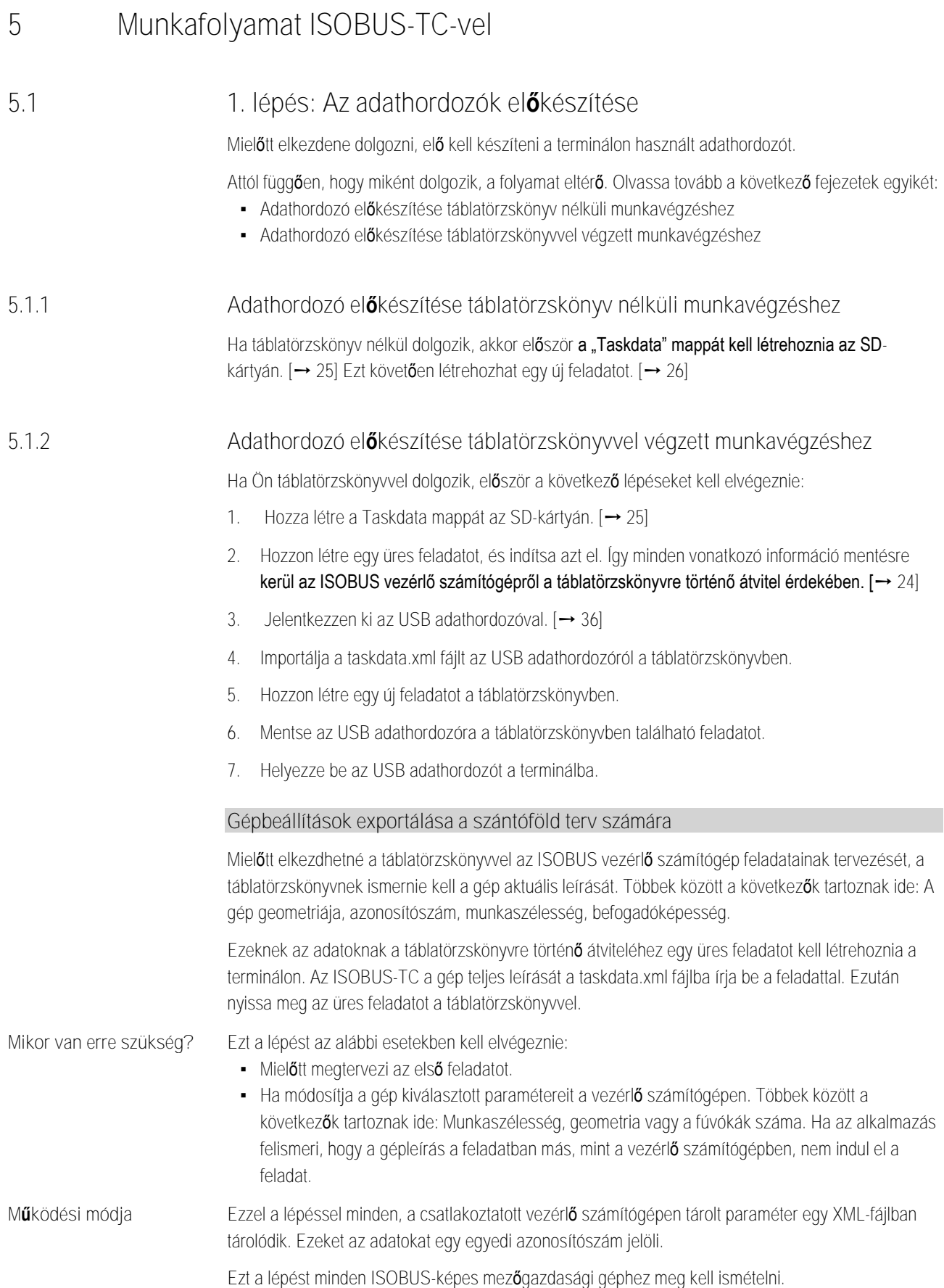

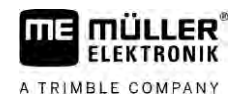

# *MEGJEGYZÉS*

Ha megtervez egy géphez tartozó feladatot, gondoskodnia kell arról, hogy a táblatörzskönyvben található gép tulajdonságai megegyezzenek az ISOBUS vezérlő számítógépen tárolt gép konfigurációjával. Ha paraméterek, mint például a munkaszélesség, geometria vagy a tartályok száma eltér egymástól, a munkaadatok az ISOBUS-TC által újonnan létrehozott géphez rendelődnek hozzá. Ezután folytathatja a munkát, azonban a számlálót később javítania kell a táblatörzskönyvben.

◦ Ha egy gépet különböző munkaszélességekkel vagy geometriákkal használ, minden konfigurációhoz hozzon létre egy saját profilt a táblatörzskönyvben.

**Eljárásmód**

- A terminált annak a gépnek a vezérlő számítógépben csatlakoztatta, amelyet hozzá kíván adni a törzsadatokhoz.
- **Ø** A vezérlő számítógépet már konfigurálta.
- **1.** Csatlakoztasson hozzá egy üres USB adathordozót a terminálhoz.
- 2. [Hozza létre a "Taskdata" mappát. \[](#page-24-0)→ [25\]](#page-24-0)
- **3.** [Hozzon létre egy új feladatot. Ebben a feladatban nem kell megadnia a feladatadatokat. \[](#page-21-0)➙ [22\]](#page-21-0)
- **4.** Indítsa el a feladatot.
- **5.** Érintse meg az egyik kiegészítő ablakot. ⇨ Az ISOBUS-TC alkalmazás megjelenik a kiegészítő ablakban.
- **6.** Várjon, amíg a ablakban megjelennek a számlálók is.
- **7.** Érintse meg a számlálókat. ⇨ Az ISOBUS-TC alkalmazás megjelenik a főablakban.

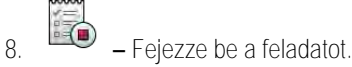

- **9.** Lépjen ki a maszkból.
- **10.** Lépjen ki a maszkból.
- **11.** Jelentkezzen ki az USB adathordozóval.
- **12.**Ezzel átmásolta a gépparamétereket az USB adathordozóra. Az adatok a Taskdata.xml fájlban találhatók.
- <span id="page-24-0"></span>**13.**Olvassa be a feladatot, illetve a Taskdata.xml fájlt a táblatörzskönyvével.

#### **"Taskdata" mappa létrehozása 5.1.3**

A Taskdata mappa minden, az ISOBUS-TC vonatkozásában lényeges fájl mentési helyeként szolgál:

- Fájl minden feladattal és törzsadattal: taskdata.xml
- Kijuttatási térképek: bin fájlok

Létre kell hoznia a "Taskdata" mappát, ha "Bővített" minden mező és a "Beállítások" gomb szürkén jelenik meg

**Eljárásmód**

**1.** – Nyissa meg az ISOBUS-TC alkalmazását a kiválasztási menüben.

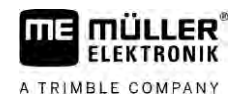

2. Érintse meg a "Beállítások" elemet.

<span id="page-25-0"></span>3. **E Hozza létre a "Taskdata" mappát. Ha ez a funkciós szimbólum nem jelenik meg, akkor** a mappa még az SD-kártyán van.

#### **2. lépés: Feladat létrehozása 5.2**

Ha előkészítette az adathordozót, létre kell hoznia egy új feladatot.

Amennyiben a feladatokat a táblatörzskönyvben hozta létre, hagyja figyelmen kívül ezt a fejezetet. Helyezze be az USB adathordozót a terminálba, és olvassa tovább ettől a ponttól: [4. lépés: Feladat](#page-28-0)  [indítása \[](#page-28-0)➙ [29\]](#page-28-0)

**Eljárásmód**

A következőképpen hozhat létre új feladatot:

**1.** – Nyissa meg az ISOBUS-TC alkalmazást a kiválasztási menün keresztül.

- 2. Érintse meg a "Feladatok" elemet. ⇒ Megjelenik a "Feladatok" maszk.
- **3.** Ekkor két lehetőség közül választhat:
	-
- **4. a) lehetőség:** Hozzon létre egy új feladatot.

⇨ A feladat több paramétere megjelenik a képernyőn.

⇨ Az új feladatot a terminál az aktuális idővel és dátummal nevezte el.

**5. b) lehetőség:** – Másolja át a feladatot. Az átmásolt feladatban átveheti vagy módosíthatja az eredeti feladat minden feladatadatát, azután pedig új feladatként szerkesztheti meg azokat.

⇨ A feladat bekerül a listába, és egy csillag jelöli másolatként.

⇨ Ezzel létrehozott egy új feladatot.

Most az alábbi lehetőségek állnak rendelkezésre:

- [Feltöltheti a feladatot feladatadatokkal. \[](#page-25-1)→ [26\]](#page-25-1)
- Elindíthatja a feladatot.  $[→ 29]$  $[→ 29]$
- <span id="page-25-1"></span>• Flmentheti a feladatot.

# **3. lépés: Feladatadatok bevitele és mentése**

A feladatadatok egy feladat olyan, pontos tulajdonságait jelentik, amelyek egy űrlapban foglalhatók össze. Ily módon pontosabban le tud írni minden feladatot, és pontosan tudja dokumentálni, hogy mit és kinek végez, és hogy miként kell működnie a csatlakoztatott ISOBUS vezérlő számítógépnek.

A feladatadatok tehát egyrészt arra szolgálnak, hogy javítsuk a saját dokumentációnkat, másrészt pedig arra, hogy előírásokat adjon a munkához az érintett ISOBUS vezérlő számítógépek és az alkalmazások számára.

Kétféle feladatadat különböztethető meg:

▪ Statikus feladatadatok: ezek a feladatadatokat egy alkalommal hozták létre a táblatörzskönyvben vagy a terminál adathordozóján, és többé nem módosíthatók. Ezek olyan adatok, mint például a vevők neve, cím, táblák. Ezeket egy alkalommal rendelték hozzá egy feladathoz, és a feladat elindítása után már nem módosíthatók.

**5.3**

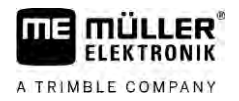

▪ Dinamikus feladatadatok: ezek a feladatadatok munkavégzés közben is módosíthatók. Ezek részben automatikusan gyűlnek össze (csatlakoztatott készülékek, számlálók, gépelrendezés), vagy a kezelő adja meg őket (feladatfázis, dolgozó).

A következő táblázat megmutatja, hogy mikor mely feladatadatok módosíthatók.

**Az idő, amikor lehetséges a módosítás**

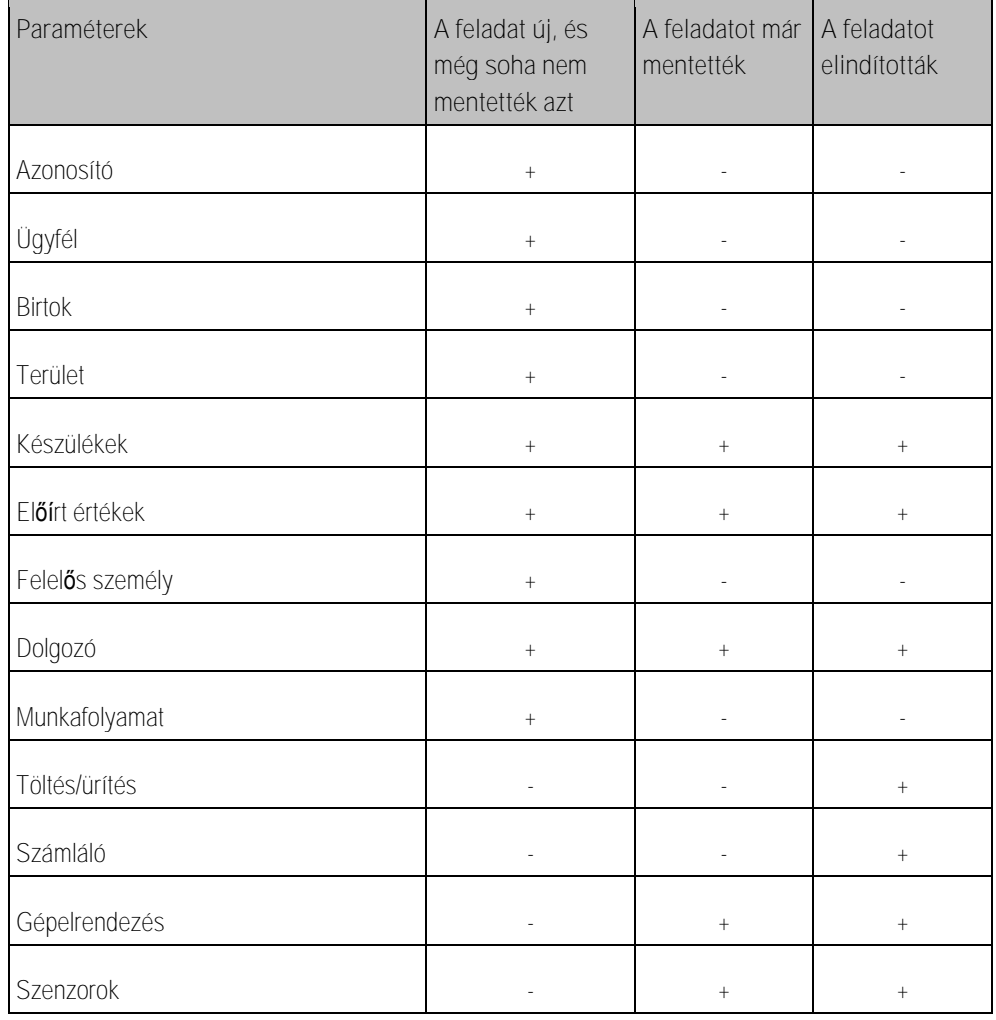

A következő fejezetből megismerheti, hogy miként módosíthatja a még el nem indított feladatokban a feladatadatokat.

<span id="page-26-0"></span>Amint elindít egy feladatot, olvassa el a következő fejezetet: 5. lépés: A ISOBUS-TC alkalmazás [használata munka közben \[](#page-28-1)➙ [29\]](#page-28-1)

#### **Feladatadat megadása új feladatban 5.3.1**

**Eljárásmód**

Ön létrehozott egy új feladatot, azonban még nem mentette azt.

3. lépés: Feladatadatok bevitele és mentése

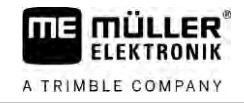

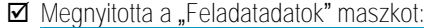

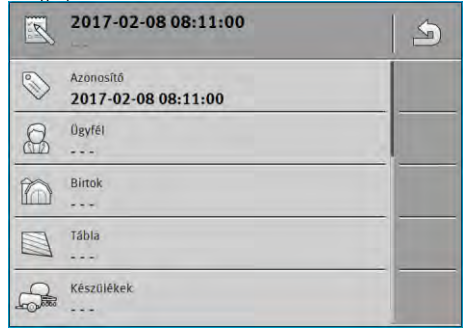

- 1. Érintse meg az "Azonosító" elemet.
	- ⇨ Megjelenik egy billentyűzet.
	- ⇒ Ha nem látja az "Azonosító" mezőt, annak az lehet az oka, hogy már mentették a feladatot.
- **2.** Nevezze el a feladatot.
- **3.** Hagyja jóvá.
- **4.** Ha dokumentálni szeretné, hogy mit, melyik területen és kinek végez, érintse meg a következő kategóriák egyikét. Ügyfél, birtok, terület. Ezt azonban nem kötelező elvégeznie.
	- ⇒ Megjelenik egy lista a törzsadatokban feltüntetett vevőkről, birtokokról és táblákról.
	- ⇨ Ha a lista üres, az azt jelenti, hogy a törzsadatok üresek. Ebben az esetben olvassa el a következő fejezetet: [Törzsadatok kezelése \[](#page-13-0)➙ [14\]](#page-13-0)
- **5.** Az Ön feladata szerint válassza ki az adatokat a listából.
- 6. Ebben a lépésben hagyja figyelmen kívül a "Készülékek", "Előírt értékek" és a "Munkafolyamat" kategóriákat. A feladat indításakor a terminál automatikusan felismeri, mely készülékek vannak csatlakoztatva. Ezután megadhatja az előírt értékeket is.
- **7.** Hagyja el a nyomtatványt. ⇒ Az alábbi üzenet jelenik meg: "Menteni szeretné a változásokat?"
- **8.** Hagyja jóvá.
- <span id="page-27-0"></span>⇨ Megadta a feladatadatokat, és mentette a feladatot.

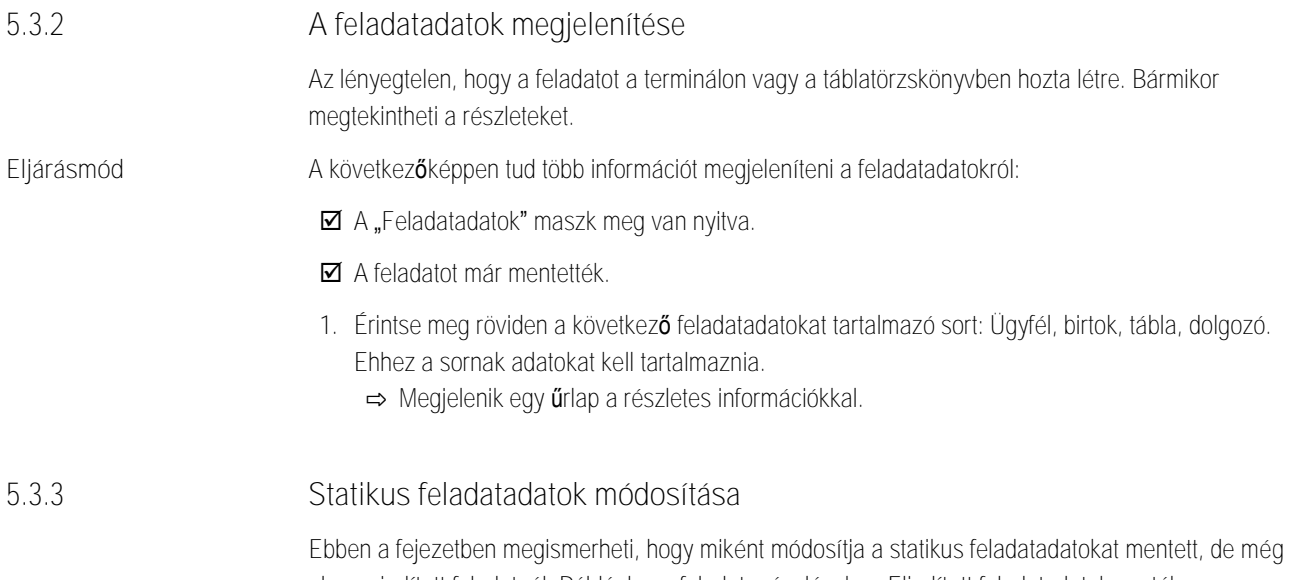

<span id="page-27-1"></span>el nem indított feladatnál. Például egy feladat másolásakor. Elindított feladatadatok esetében a statikus feladatadatokat már nem lehet módosítani.

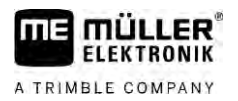

<span id="page-28-2"></span><span id="page-28-1"></span><span id="page-28-0"></span>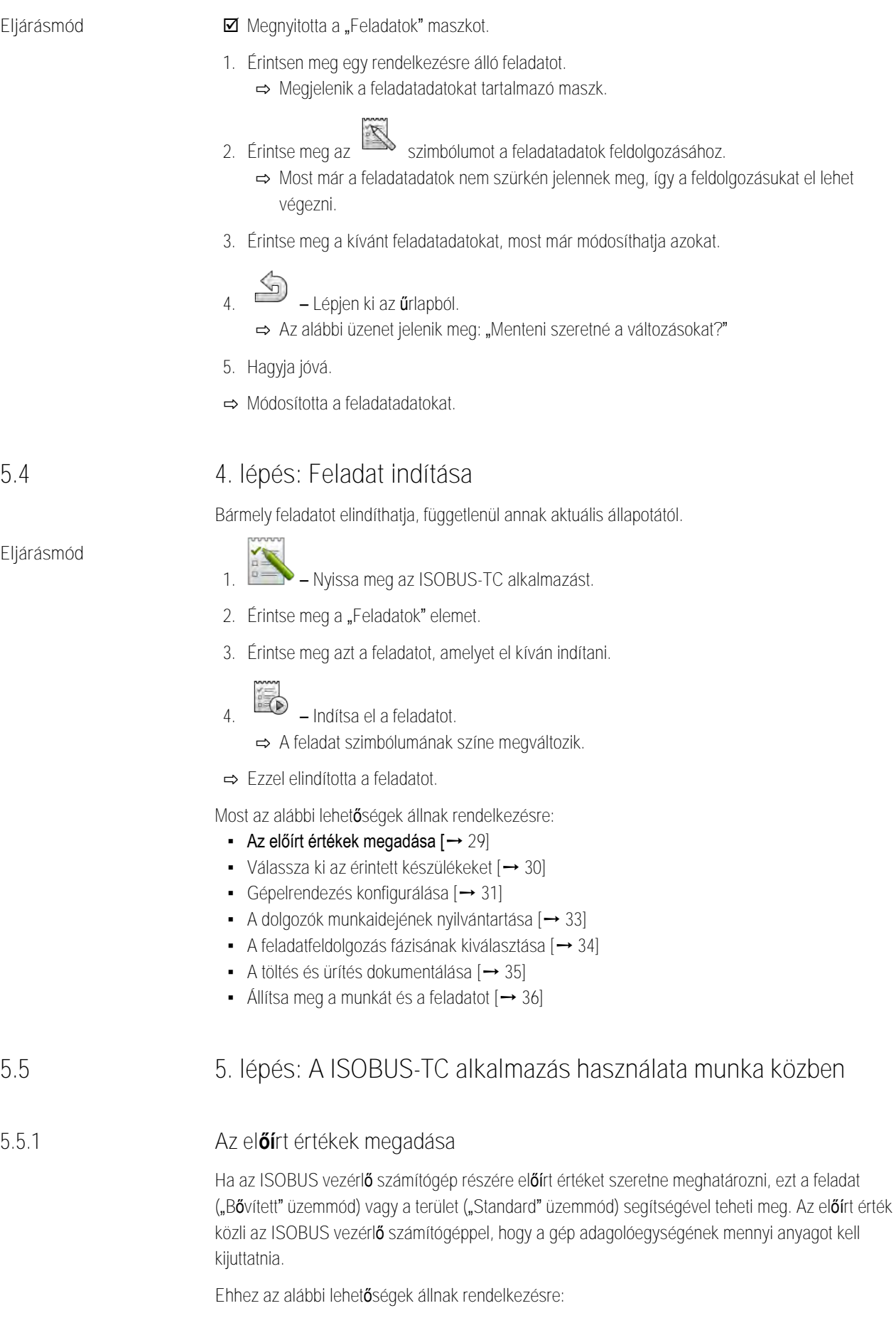

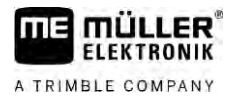

- · A feladat "Előírt értékek" mezőjében megadhat egy előírt értéket. Ez az érték átkerül az ISOBUS vezérlő számítógépre, így a vezérlő számítógép a feladat végéig ezzel a megadott értékkel dolgozik.
- A feladathoz (a táblatörzskönyvön) vagy a területhez (a terminálon) a táblatörzskönyvben hozzákapcsolhat egy kijuttatási térképet, és ezután elindíthatja a feladatot vagy a területet a terminálon. Ebben az esetben a következőkre ügyeljen:
	- A terminál csak azokat az előírt értékeket továbbítja a vezérlő számítógép számára, amelyek az aktuális GPS-pozícióhoz szükségesek.
	- Ha Ön kijuttatási térképekkel dolgozik, az "Előirt értékek" paraméter alatt csak az átlagos előírt érték jelenik meg.
	- Olvassa el a következőt is: [Kijuttatási térképek használata \[](#page-14-0)➙ [15\]](#page-14-0)
- · Az egynél több adagolóegységgel rendelkező gépeknél minden adagolóegységhez megadhat egy előírt értéket. Ehhez azonban MULTI-Control licenc szükséges. Bővebb tudnivalókért tekintse meg a MULTI-Control webhelyről letölthető útmutatóját.
- **Ø** A feladat elindult.

**Eljárásmód**

1. Érintse meg az "Előírt érték" elemet.

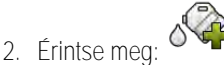

- ⇒ Megjelenik az "Előírt érték" maszk.
- 3. Adja meg az előírt értéket a "Mennyiség" mezőben.
- 4. Az "Egység" mez**ő**ben adja meg azt az egységet, amelyben megadta a mennyiséget. Ennek egy olyan egységnek kell lennie, amellyel a vezérlő számítógép adagolóegysége dolgozhat.
- 5. A "Készülékelem" mezőben válassza ki, hogy melyik adagolóegységre, illetve tartályra kell továbbítani az előírt értéket. A bevitel választható jellegű, és csak akkor lehetséges, ha az ISOBUS vezérlő számítógép felkínál ilyen lehetőséget. Ha egy gép több adagolóegységgel rendelkezik, minden adagolóegységhez megadhat egy előírt értéket. Ha nem választ ki adagolóegységet, az előírt érték minden adagolóegységre átkerül.
- **6.** A "Termék" mezőben válassza ki, hogy mit kíván kijuttatni. A bevitel választható jellegű, és csak abban az esetben lehetséges, ha Ön a törzsadatokban található termékek listáját korábban már elkészítette, vagy ha átvette azt a feladatból.
- 7. Ha pontosabban szeretné meghatározni, hogy milyen komponensekből áll a "Termék", érintse

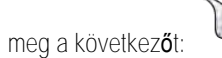

**8.** – Mentse az adatokat.

⇒ Megjelenik az "Előírt értékek" maszk.

<span id="page-29-0"></span>**9.** Ha gépe több adagolóegységet tartalmaz, most további előírt értékeket is megadhat.

#### **Készülékek hozzáadása 5.5.2**

Ha szeretné, minden olyan készüléket hozzáadhat a feladathoz, amelyet Ön egy feladat teljesítéséhez alkalmaz. Ezáltal pontosan ki tudja számítani, hogy mikor és melyik munkánál használta a készülékeket.

A következő készülékek rendelőnek hozzá automatikusan:

30 V5.20200609 30302436a-02-HU

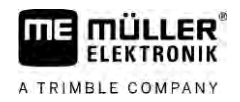

- · Tractor-ECU Ez a terminálra telepített "Tractor-ECU" nevű alkalmazás. A Tractor-ECU ahhoz szükséges, hogy át tudja vinni a traktor geometriáját a TRACK-Leaderre.
- Csatlakoztatott ISOBUS vezérlő számítógép A terminál automatikusan felismeri, hogy melyik vezérlő számítógépet csatlakoztatták.

**Eljárásmód**

**5.5.3**

- A következőképpen csatlakoztathatja a készüléket:
	- A törzsadatokban találhatók adatállományokhoz készülékek, vagy ISOBUS vezérlő számítógépek csatlakoznak.
	- $\boxtimes$  Egy feladat elindult.
	- **1.** Nyissa meg az aktuális feladatot.
	- 2. Érintse meg a "Készülékek" elemet.

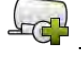

<span id="page-30-0"></span>**3.** – Csatlakoztasson egy készüléket a törzsadatokból.

## **Gépelrendezés konfigurálása**

A gépelrendezés mutatja, hogy mely ISOBUS munkaszámlálókból tölti a terminál a csatlakoztatott mezőgazdasági gépek geometriáit. A geometria szükséges, hogy meglévő GPS jelekkel minden alkatrész helyét ki lehessen számolni. Csak így lehetséges a pontos párhuzamos vezetés és a szakaszolás.

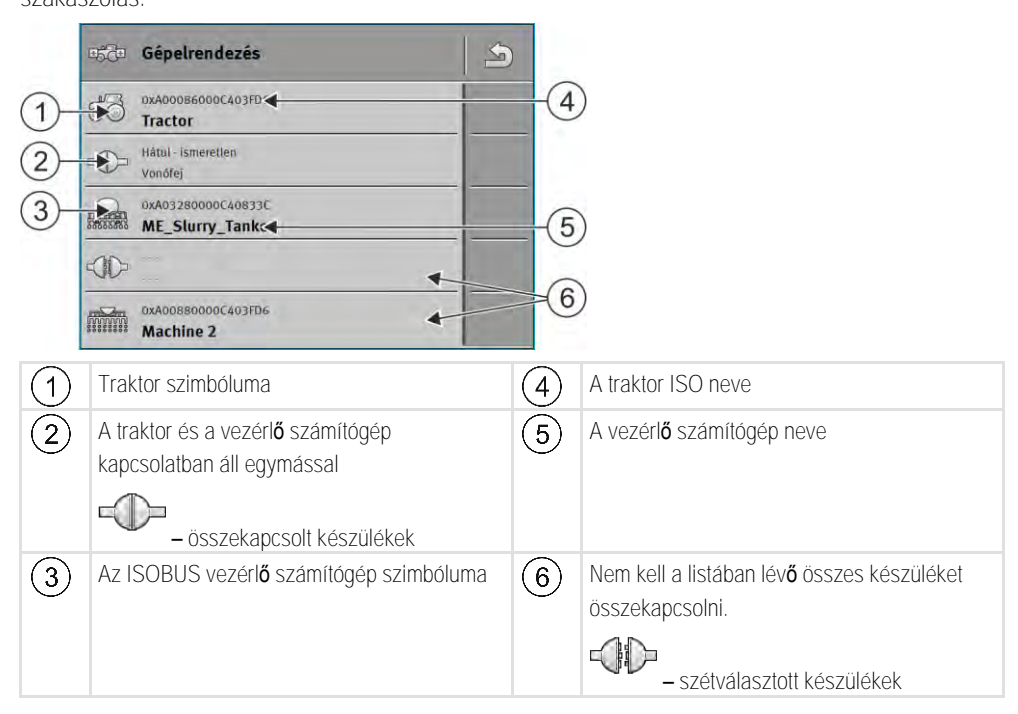

Egyszerű rendszereknél a terminál a gépelrendezést automatikusan is be tudja állítani. Főként, ha a ME-terminál az egyetlen, amely tartalmazza a traktor geometriáját.

Alábbi esetekben azonban szükséges lehet a gépékelrendezés manuális beállítására:

- · Ha a traktorkabinban egy traktor-vezérlő számítógép (Tractor-ECU) van felszerelve, amelyben a traktorgeometria van tárolva. Ebben az esetben el kell döntenie, hogy mely Traktor-ECU van a gépelrendezésben más gépekkel összekötve: az ME-terminál vagy a vezérlő számítógép alkalmazása.
- · Ha a rendszer az ISOBUS-vezérlő számítógép nem tudja önmagától hozzárendelni. Például, ha a traktor egynél több mezőgazdasági eszközt húz (pl.: trágyakocsi és vetőgép).

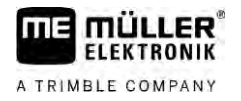

- Ha az összeköttetés egy ISOBUS-vezérlő számítógép megszakad, miközben egy ISO-XMLmegbízás elindult. Legtöbb esetben a gépelrendezés helyesen lesz beállítva, amint csatlakoztatja az ISOBUS-vezérlő számítógép.
- Ha a terminál indítása során ez a hibaüzenet jelenik meg: "Gépelrendezés nem teljes."
- Ha a navigáció elindítása során a TRACK-Leaderben az alábbi hibaüzenet jelenik meg: "Az eszköz adatai még töltődnek." A gépelrendezés beállításai a problémát elháríthatják.

#### **Gépelrendezés "Bővített" üzemmódban**

Így konfigurálja a gépelrendezést, ha az ISOBUS-TC alkalmazást "Bővített" üzemmódban használja:

- Az összes olyan ISOBUS vezérlő számítógépet és virtuális vezérlő számítógépet, amelyek egy feladathoz szükségesek, csatlakoztatják.
- **Ø** A feladat elindult.

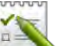

- **1.** Nyissa meg az ISOBUS-TC alkalmazást.
- 2. Érintse meg az "Aktuális feladat" elemet. ⇒ Megjelenik a "Feladat" maszk.
- 3. Érintse meg a "Gépelrendezés" elemet.
	- ⇒ Előhívta a "Gépelrendezés" maszkot.
	- ⇨ Megjelenik egy lista az ISOBUS-hoz csatlakoztatott összes készülékkel. A készülékek között megjelennek azok csatlakozói.
- **4.** Az első készülék kiválasztásához érintse meg a legfelső sorban lévő adatot.
- **5.** Második helyen kell lennie annak a gépnek, amely az ME-terminálhoz van csatlakoztatva. Érintse meg a második készülék sorát, és válasszon ki közülük egyet.
- **6.** A két készülék között már csak a megfelelő csatlakozót kell kiválasztania. Érintse meg a két készülék közötti sort, és válassza ki mindegyikhez a megfelelő csatlakozót.

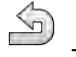

**7.** – Az adatok mentéséhez lépjen ki a maszkból.

#### **Gépelrendezés "Standard" üzemmódban**

<span id="page-31-1"></span>**Eljárásmód**

<span id="page-31-0"></span>**Eljárásmód**

Így konfigurálja a gépelrendezést, ha az ISOBUS-TC alkalmazást "Standard" üzemmódban használja:

 Az összes olyan ISOBUS vezérlő számítógépet és virtuális vezérlő számítógépet, amelyek a területhez szükségesek, csatlakoztatják.

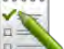

- **1.** Nyissa meg az ISOBUS-TC alkalmazást.
- 2. Érintse meg a "Készülékek" elemet. ⇒ Megjelenik a "Készülékek" maszk.

- **3.** Nyissa meg a gépelrendezést.
	- ⇒ Előhívta a "Gépelrendezés" maszkot.
	- ⇨ Megjelenik egy lista az ISOBUS-hoz csatlakoztatott összes készülékkel. A készülékek között megjelennek azok csatlakozói.
- **4.** Az első készülék kiválasztásához érintse meg a legfelső sorban lévő adatot.

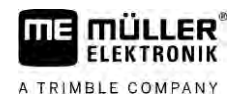

<span id="page-32-0"></span>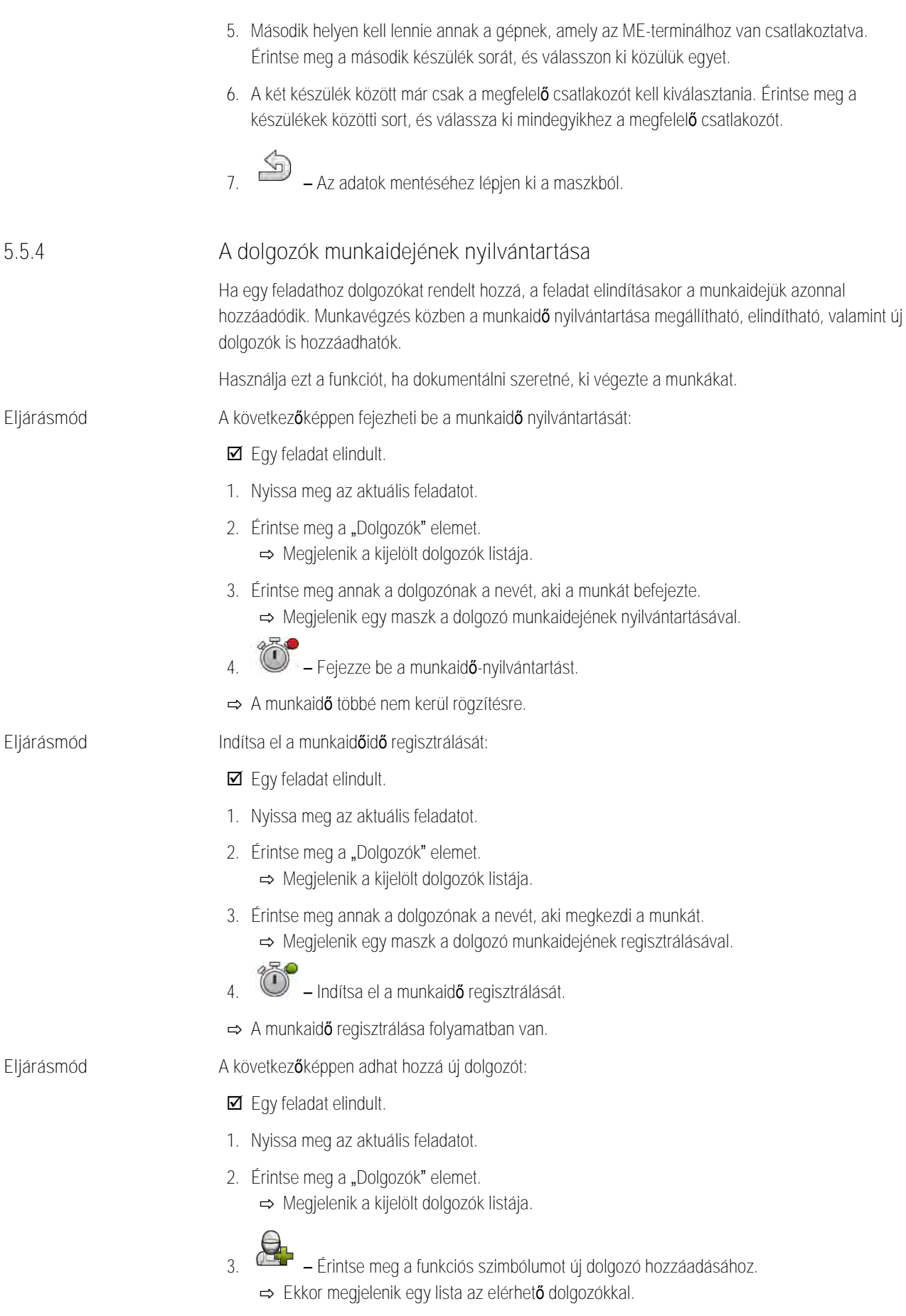

**4.** Érintse meg az egyik nevet.

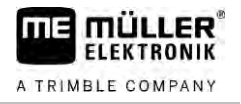

**5.** Hagyja jóvá.

⇨ A dolgozó hozzáadódik a feladathoz.

<span id="page-33-0"></span>⇨ A munkaidő rögzítésre kerül.

#### **A feladatfeldolgozás fázisának kiválasztása 5.5.5**

A feladatfeldolgozás fázisának beállításával pontosabban el lehet számolni a feladatokat.

Az alábbi fázisok különböztethetők meg:

- Odaút
- Előkészületek
- Munkaidő
- Szünet
- Javítási idő
- **-** Átrakodási id**ő**

#### **Eljárásmód**

- Egy feladat elindult.
- **1.** Nyissa meg az aktuális feladatot.
- 2. Érintse meg a "Munkaidő" elemet. (Később ez a sor a kiválasztott fázis szerint kap elnevezést.) ⇨ Megjelenik egy maszk, amelyben a munkák eddigi lefolyását látja.
- **3.** Adjon hozzá egy új fázist.

⇨ Megjelenik egy lista a rendelkezésre álló fázisokkal.

- **4.** Válassza ki, hogy éppen mit végez.
- **5.** Hagyja jóvá.
	- ⇨ Az új fázis megjelenik az áttekintésben.
	- ⇨ Az aktuális fázis mindig legfelül jelenik meg.
	- ⇨ Minden fázisnál megjelenik a fázisidők összege és a legutóbbi indítás ideje.
	- $\Rightarrow$  Új feladat indításakor mindig a "Munkaidő" fázis aktív.

## **5.5.6**

<span id="page-33-1"></span>**Az ISOBUS vezérlő számítógép számlálója**

Az ISO 11783. sz. szabvány meghatároz néhány olyan számlálótípust, amely átvihető az ISOBUS vezérlő számítógépről az ISOBUS-TC-re. A számlálók szövegei nem azonosak az egyes gyártóknál és vezérlő számítógépeknél.

A meghatározott értékek legtöbbször decimális egységben kerülnek átvitelre. Az ISOBUS-TC ezután nem javít azokon semmit. Ez azt jelenti például, hogy a 0,33 órás munkaidő 20 percnek felel meg. Mindig a feladat kezdetétől a feladat végéig tart a számolás.

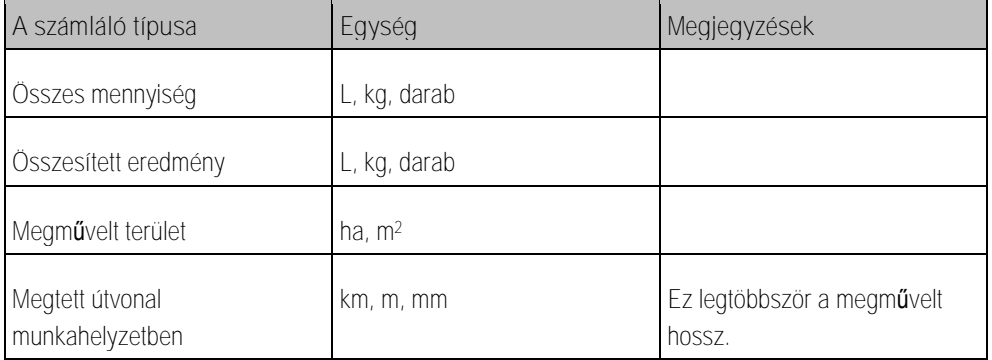

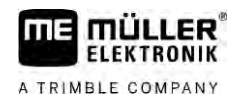

5. lépés: A ISOBUS-TC alkalmazás használata munka közben **5**

T

<span id="page-34-0"></span>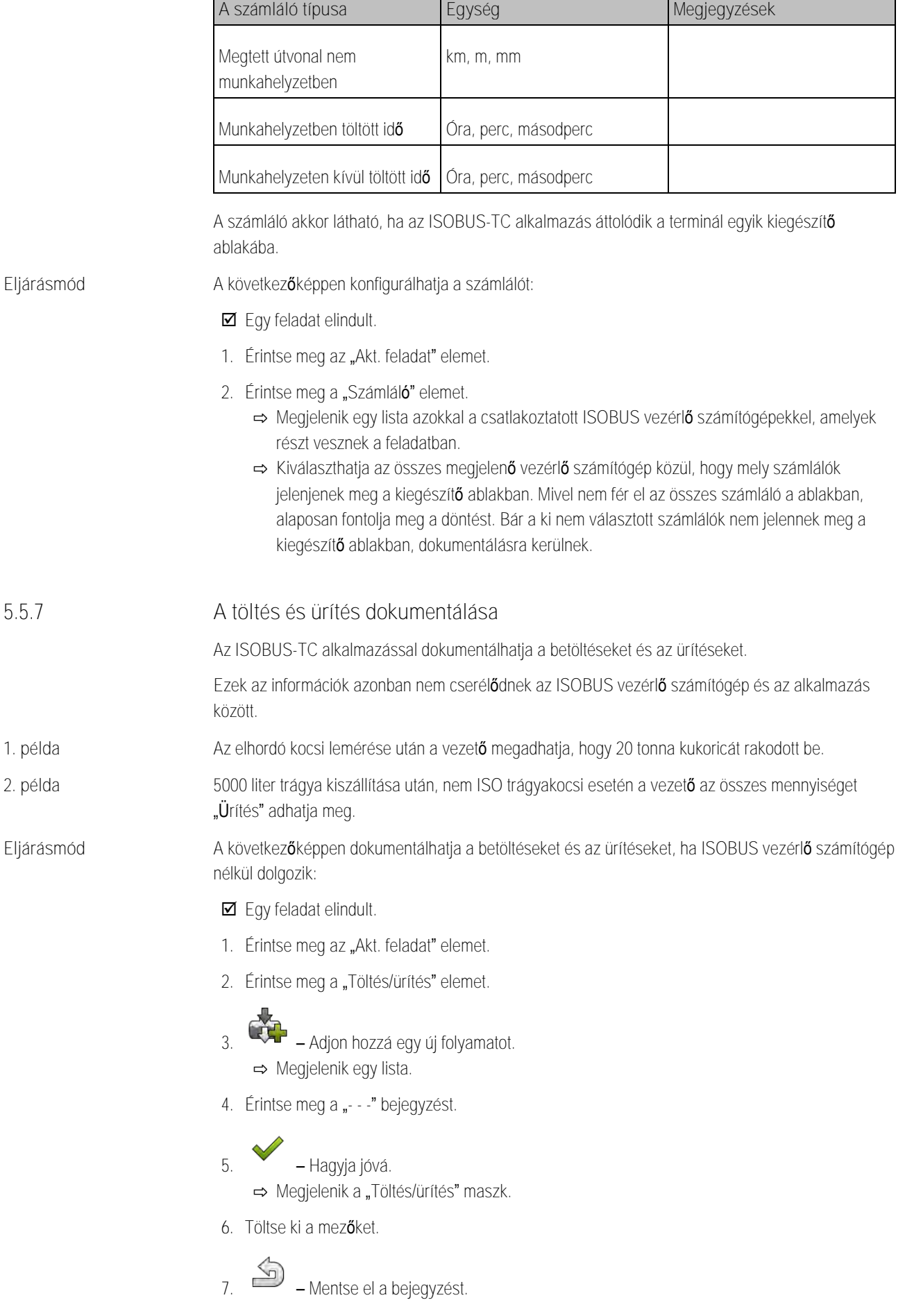

٦

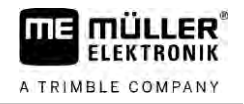

⇨ Az alábbi üzenet jelenik meg: "Menteni szeretné a változásokat?"

<span id="page-35-1"></span><span id="page-35-0"></span>**8.** Hagyja jóvá.

<span id="page-35-4"></span><span id="page-35-3"></span><span id="page-35-2"></span>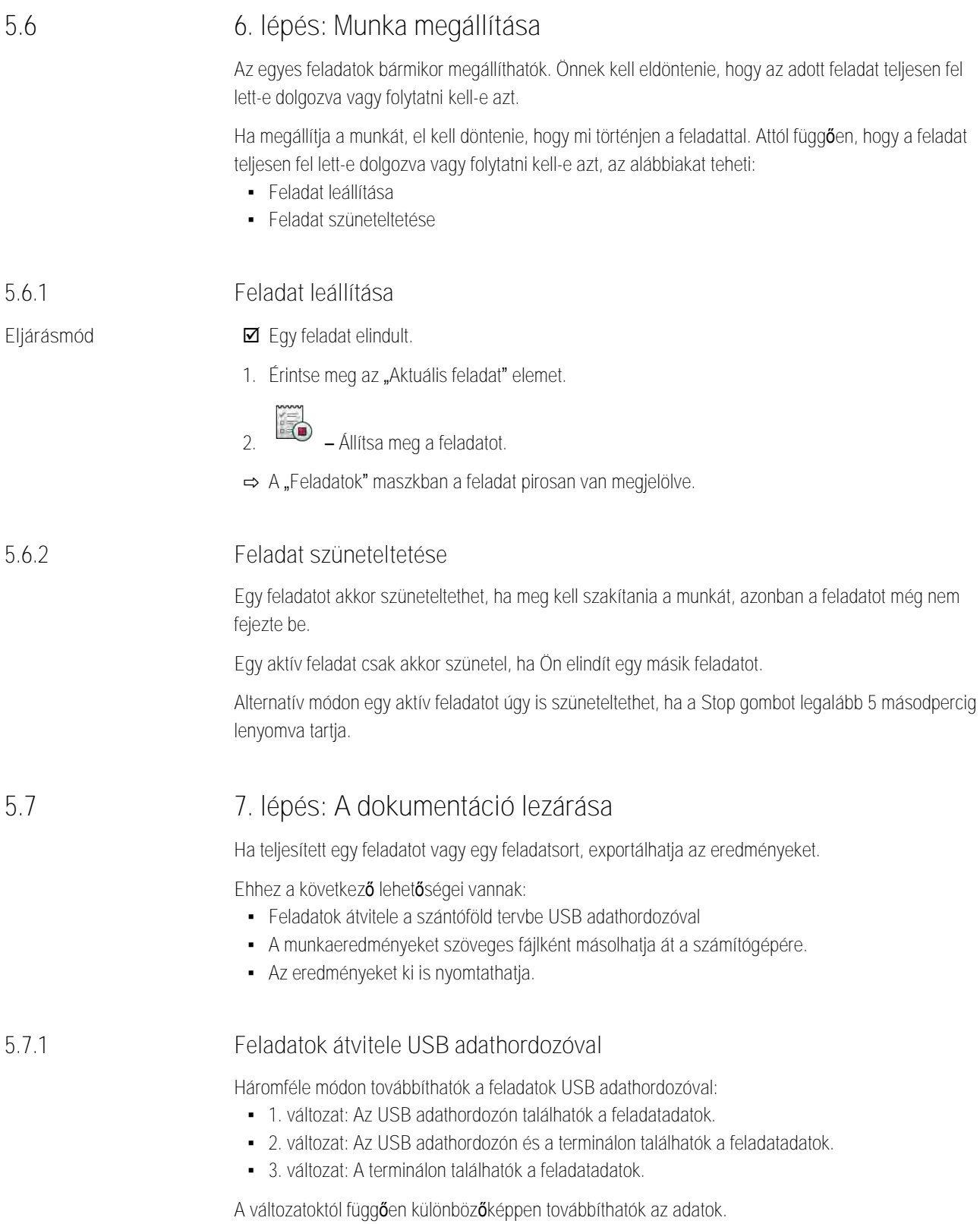

**THE MULLER** A TRIMBLE COMPANY

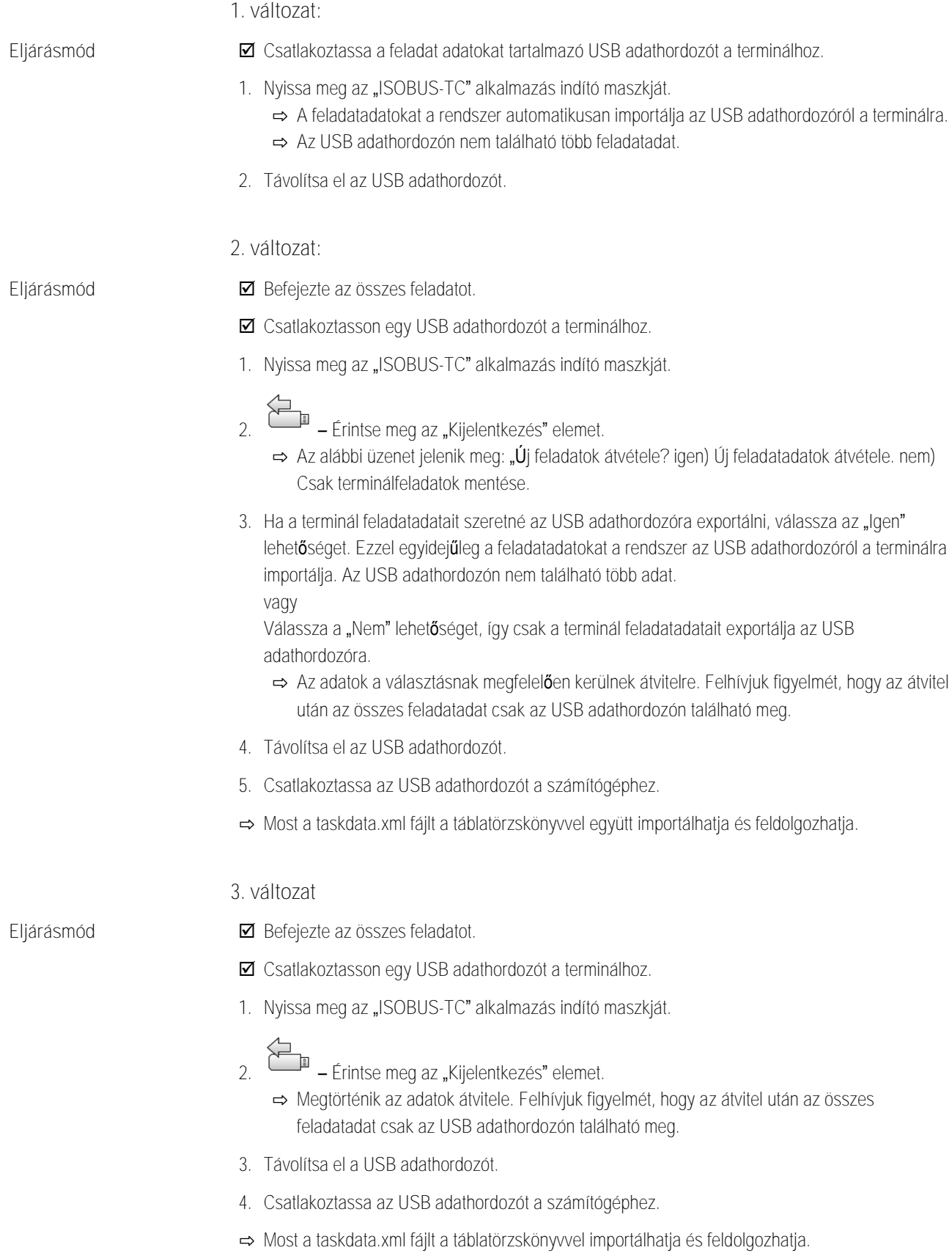

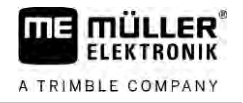

## <span id="page-37-0"></span>**Szöveges fájl alkalmazása**

Minden egyes alkalommal, ha befejez egy feladatot, létrejön az adathordozón egy szöveges fájl. Ezt a fájlt a számítógépén bármilyen szövegszerkesztő programmal meg tudja nyitni.

Fentről lefelé a következő információk jelenhetnek meg a nyugtán:

- A feladat azonosítója
- Ügyfél
- Üzem
- Terület
- **·** Felelős személy
- Az indítás és befejezés ideje
- A feladat hossza, ebből:
	- Munkaidő
	- Odaút
	- Előkészületek
	- Szünet
	- Javítás
	- Átrakodási idő
- Részt vett dolgozók
- Alkalmazott gépek
- Előírt értékek
- Az elkészítés dátuma, órája

Mindig attól függ, hogy milyen információk jelennek meg a dokumentációban, hogy mennyire pontosan adta meg az adatokat a feladatban, valamint hogy az ISOBUS vezérlő számítógép mely információi kerültek át az ISOBUS-TC alkalmazásra.

<span id="page-37-1"></span>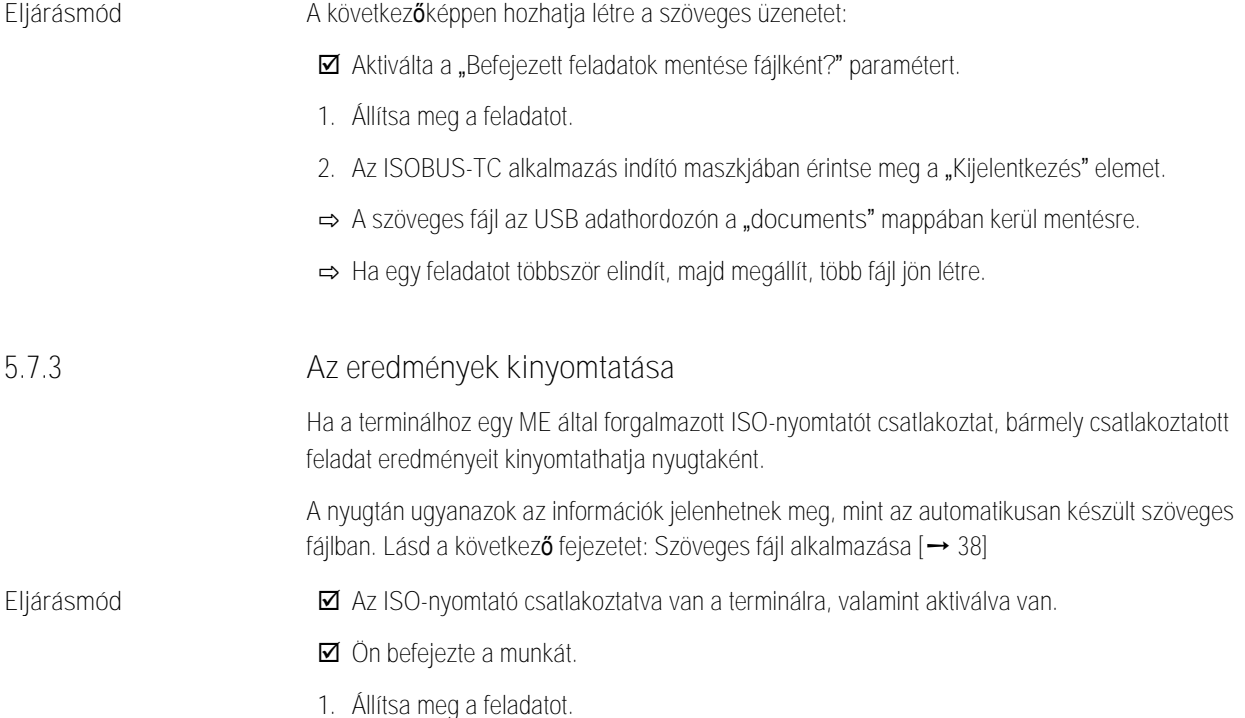

**2.** Nyissa meg a feladatadatokat.

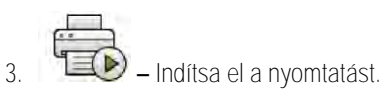

#### <span id="page-39-0"></span>**Hibaelhárítás 6**

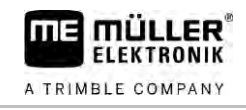

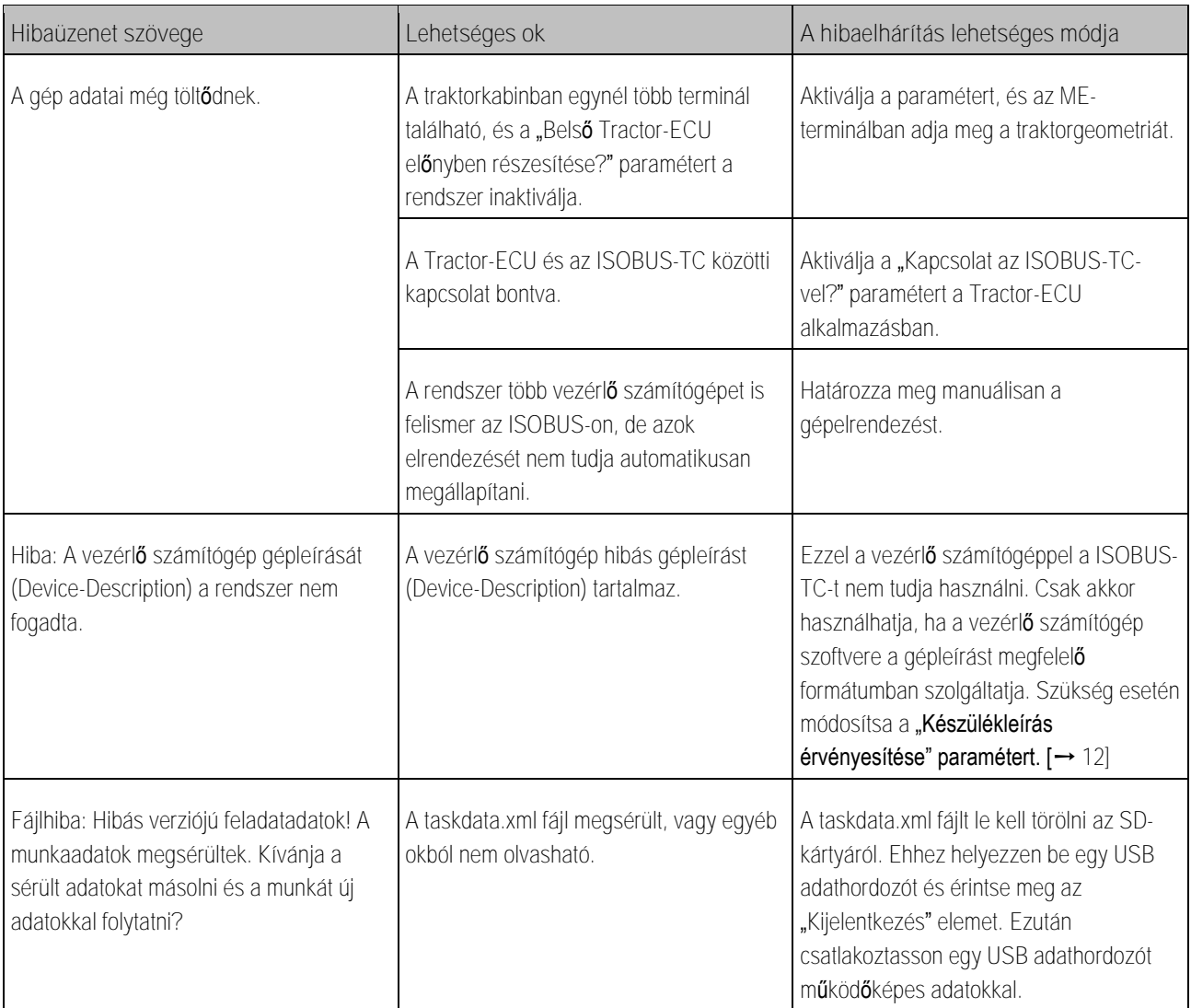